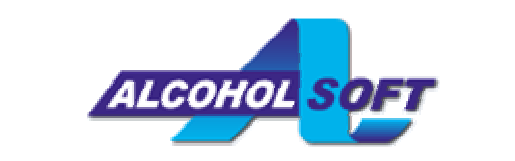

**Tento program není ur**č**en pro nelegální a neautorizované kopírování. Auto**ř**i Vám tímto p**ř**ipomínají, že neautorizované kopírování materiál**ů **a d**ě**l chrán**ě**ných copyrightem je právn**ě **postižitelné. Pokud si nejste jisti svými právy, pora**ď**te se, prosím, s právním poradcem.** 

#### **Stažení/Zakoupení**

Na stránkách www.alcohol-software.com si můžete stáhnout zkušební (Trial) verzi Alcohol 120% a Alcohol 52% (funkční po dobu 30 dní) anebo přímo zakoupit plnou registrovanou verzi. Naleznete zde také další informace o Alcohol 120% a Alcohol 52%.

#### **Systémové požadavky**

#### **Prosím, ujist**ě**te se, že Váš po**č**íta**č **spl**ň**uje následující systémové požadavky, jinak by Alcohol 120% nemusel fungovat správn**ě:

- Počítač s procesorem třídy Pentium a s operačním systémem Windows 95/98/ME/NT/2000/XP. Uživatelé operačních systémů Windows 95 a Windows NT, prosím, přečtete si následující upozornění:
	- 1. Musíte mít nainstalovaný Internet Explorer 5.0 nebo novější
	- 2. V systému Windows NT 4.0 musí být nainstalovaný Service Pack 5 nebo novější
	- 3. Systém Windows 95 musí být verze OSR2 nebo novější
- 32MB (nebo více) RAM
- 10GB (nebo více) místa na HDD (Image soubor 74 minutového CD zabere 650-700MB)
- Minimálně jeden SCSI a/nebo ATAPI řadič
- Minimálně jedna mechanika CD-ROM/DVD-ROM. Můžete také použít vypalovačku jako čtecí mechaniku.
- Minimálně jedna CD vypalovačka (pokud máte více než 2 CD vypalovačky, doporučujeme minimálně 700MHz procesor a 128MB RAM). Tento požadavek platí pouze pro Alcohol 120%.
- Minimálně jedna DVD vypalovačka (pokud chcete vypalovat na DVD média). Tento požadavek platí pouze pro Alcohol 120%.

# **Registrace Alcohol 120%/Alcohol 52%**

Po úspěšném dokončení instalace se zobrazí následující okno. Klikněte na tlačítko "Registrovat".

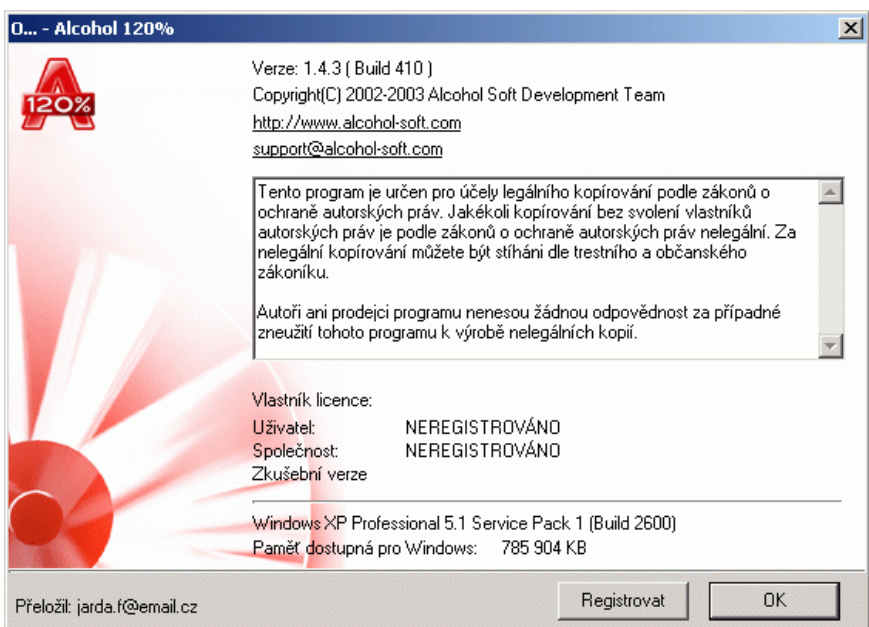

Otevře se další okno.

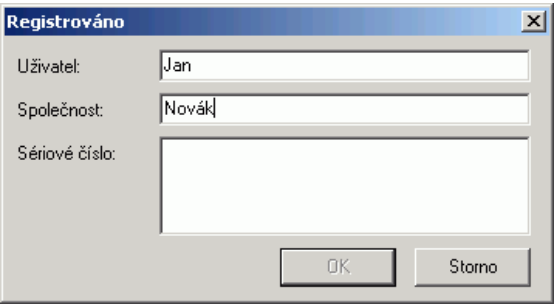

Nyní musíte zkopírovat do schránky a pak vložit do Alcohol registrační číslo, které jste obdrželi emailem společně s potvrzením o zakoupení programu. V emailu označte celé číslo a ujistěte se, že na konci čísla nemáte označenu i přebytečnou mezeru. Pak jej zkopírujte do schránky.

DEMO094DFSAHG1257FDSH457SYHBBTESTRYTTU1555678DHDEMO88HDYHDDT778ALCOHOLHTRWQQQ517923000KGKSFHUZCDASF59712384HHGTDEMO

Klikněte do levého horního rohu políčka "Sériové číslo?? a vložte Vaše registrační číslo. Pak klikněte na Tlačítko "OK??

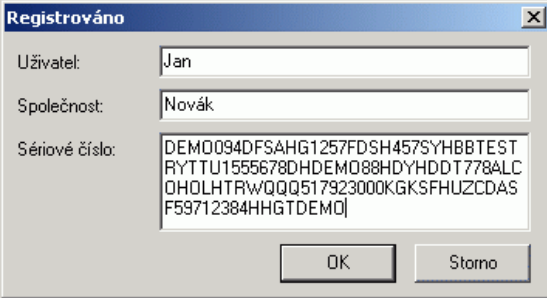

Pokud jste registraci provedli správně, zobrazí se Vám následující okno. Gratulujeme! Právě jste úspěšně nainstalovali a zaregistrovali produkt Alcohol Software. Nyní už jen klikněte na tlačítko "OK?? a můžete začít s programem pracovat.

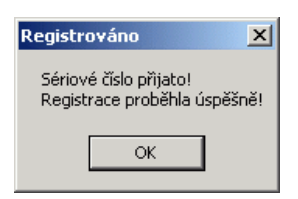

#### **Hlavní okno**

Po spuštění Alcohol 120% se otevře toto okno:

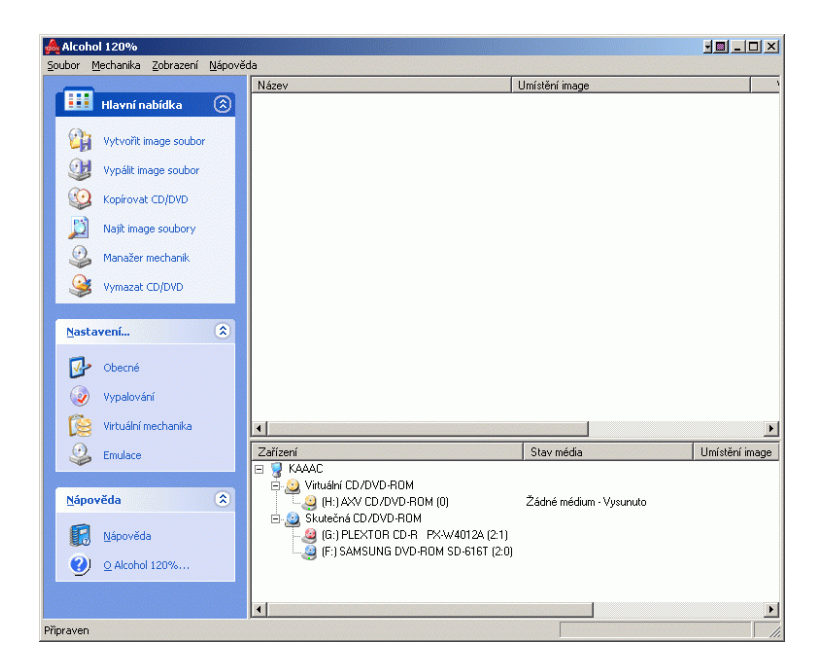

Toto okno se otevře po spuštění Alcohol 52%

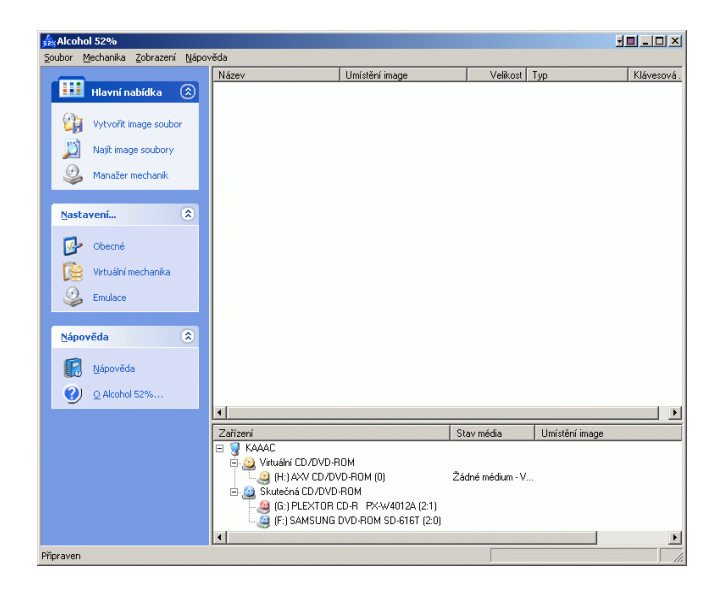

V hlavním okně Alcohol 120% je dvanáct (12) hlavních ikon, osm (8) pak v hlavním okně Alcohol 52%:

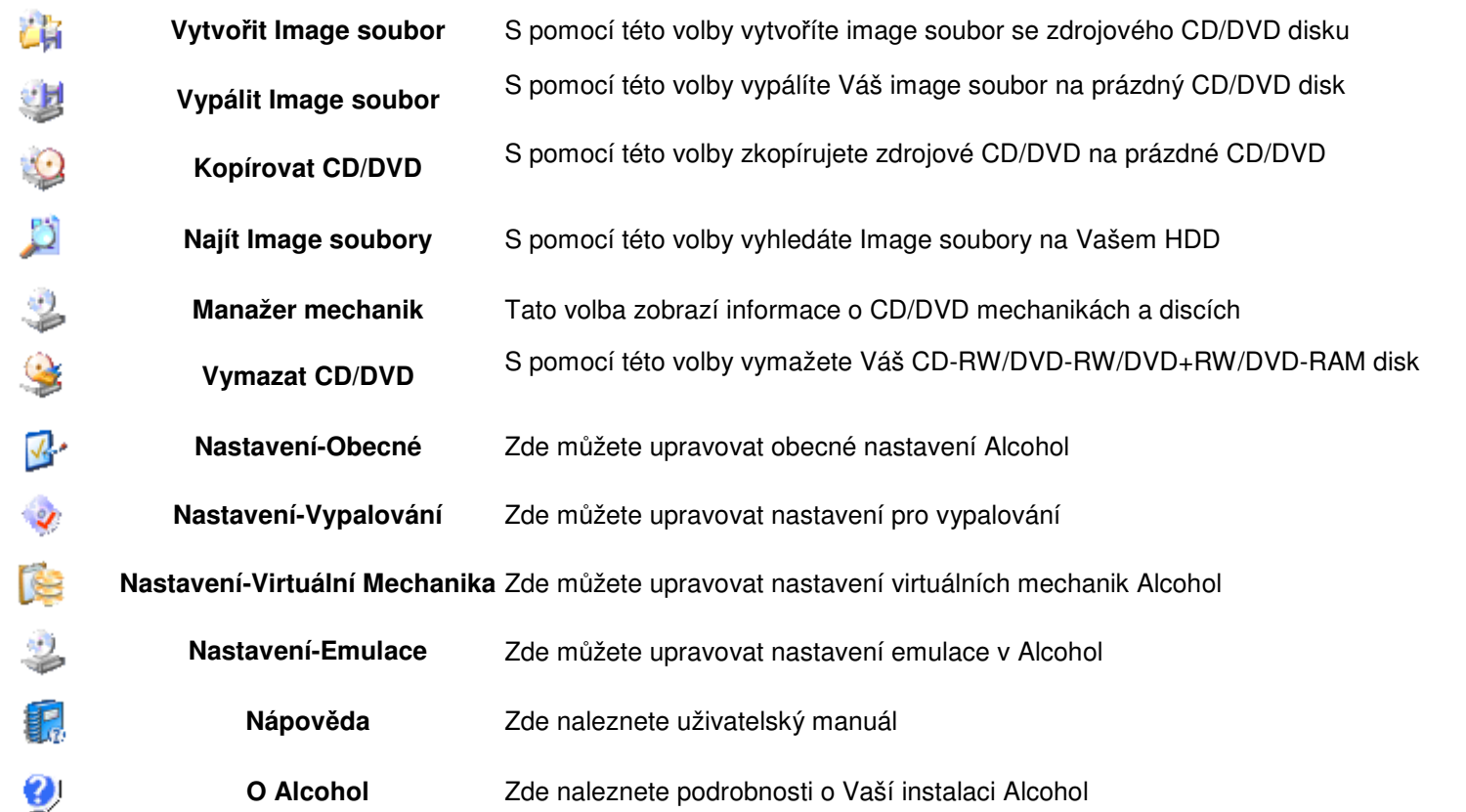

Dále hlavní okno Alcohol obsahuje čtyři (4) rozbalovací nabídky: Soubor, Mechanika, Zobrazení a Nápověda, které uživateli umožňují provádět změny nastavení a spustit Nápovědu.

# **Vytvo**ř**it image soubor (funkce dostupná v Alcohol 120% i v Alcohol 52%)**

 Tvorba image souborů (jako výchozí formát je předvolen formát \*.mds) ze zdrojového CD/DVD. Image soubor lze kdykoli zazálohovat na zapisovatelný CD/DVD disk.

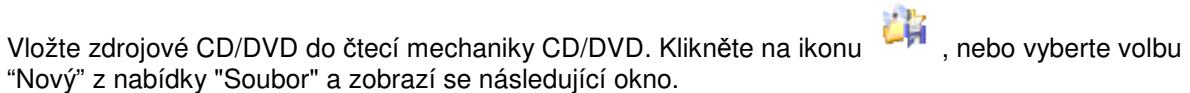

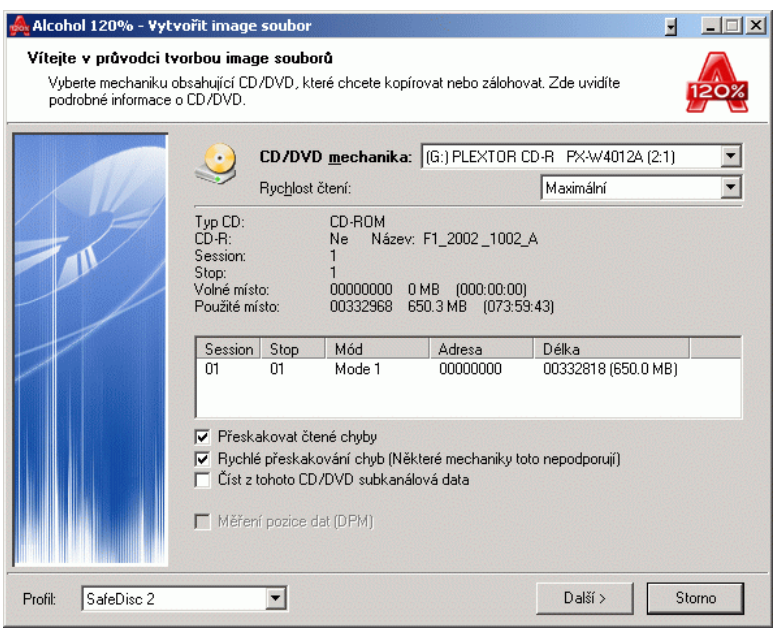

**Mechanika CD/DVD :** Zde si ze seznamu CD/DVD mechanik vyberte čtecí mechaniku.

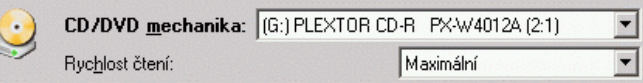

**Rychlost** č**tení:** Když máte vybranou čtecí CD/DVD mechaniku, zvolte si pomocí šipek rychlost čtení (jako výchozí je předvolena maximální čtecí rychlost).

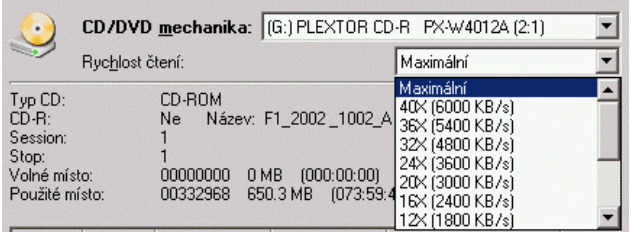

**Informace o CD/DVD:** Toto okno Vám zobrazí informace o vloženém CD/DVD.

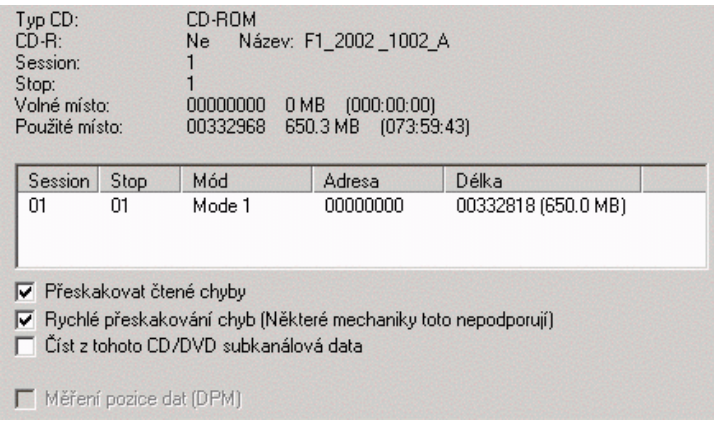

**P**ř**eskakovat** č**tené chyby (výchozí):** Zdrojové CD/DVD může být poškrábané nebo znečištěné prachem. V takovém případě může během procesu vytváření image souboru dojít k chybám. Z tohoto důvodu doporučujeme mít při tvorbě image souboru (\*.mds) aktivovanou funkci "Přeskakovat čtené chyby".

**Rychlé p**ř**eskakování chyb (n**ě**kterémechaniky toto nepodporují) (volitelné):** Tato volba se používá při tvorbě image souborů CD/DVD se speciálním formátem, zrychlí se tak proces vytváření image souboru.

Č**íst z tohoto CD/DVD subkanálová data (volitelné):** Tato volba se opět používá při tvorbě image souborů CD/DVD se speciálním formátem, kdy jsou určitá data uložena v subkanálech CD/DVD. Než tuto funkci aktivujete, měli by jste se ujistit, jakého typu je Vaše konkrétní CD, které se chystáte zazálohovat (podle profilů v rozbalovací nabídce ve spodní části okna).

**M**ěř**ení pozice dat (DPM):** Nové ochrany proti kopírování, jako je Securom 4.8x, využívají nepravidelného rozložení dat na stopě na CD. Pozici těchto dat lze změřit a následně ji při připojení takového image souboru k virtuální Alcohol mechanice emulovat.

**Poznámka:** Funkci Měření pozice dat lze použít pouze v následujících profilech:Securom New (4.8X), Starforce 1&2 a VOB Protect CD V5. Nejlepších výsledků dosáhnete, snížíte-li rychlost čtení DPM dat na minimum.

**Profil:** Podle typu ochrany proti kopírování použité na Vašem CD si zvolte odpovídající profil, který automaticky nastaví parametry pro tvorbu image souboru. Nevíte-li jistě, jaký typ ochrany proti kopírování je použit na Vašem CD, použijte jeden z programů na detekci protikopírovacích ochran (například ClonyXXL), které lze nalézt na internetu. Také na našem oficiálním fóru (Support Forum) na adrese http://forum.alcohol-software.com naleznete množství užitečných informací.

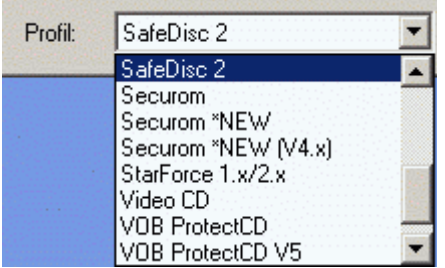

Po nastavení všech parametrů klikněte na tlačítko "Další".

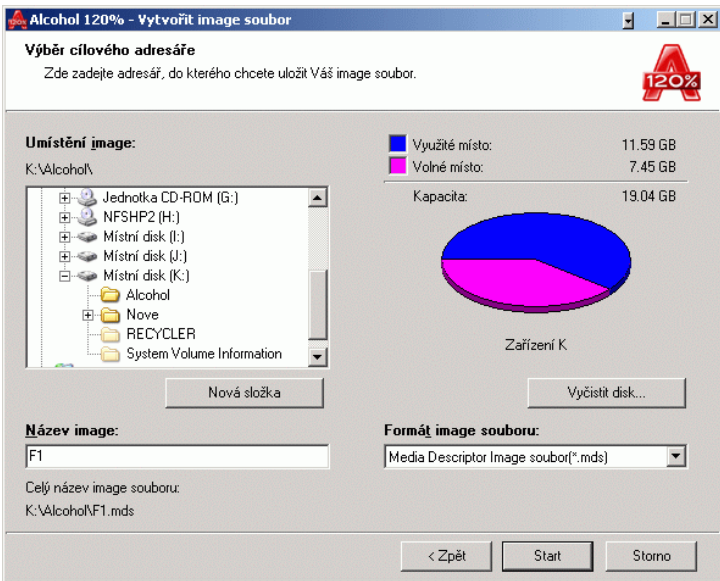

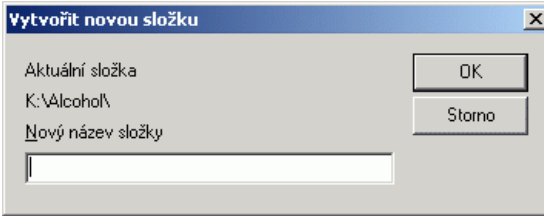

**Poznámka:** Zde si můžete určit, kam na Váš HDD se zamýšlený image soubor (\*mds) po vytvoření uloží. Kliknutím na tlačítko "Nová složka" vytvoříte na Vašem HDD novou složku. Alcohol si tuto složku zapamatuje a v budoucnu do ní bude automaticky ukládat další Vámi vytvářené image soubory.

**Tip:** Pokud používáte Alcohol 120%/Alcohol 52% poprvé, vytvořte si na Vašem HDD novou složku pro ukládání Alcohol 120%/Alcohol 52% image souborů, například "Alcohol 120%/Alcohol 52% Images". Pojmenovávejte své image soubory takovými názvy, aby jste později dokázali od sebe jednotlivé image soubory rozlišit. Také si tím zjednodušíte hledání některého z image souborů. Pamatujte však, že kapacita Vašeho HDD je omezená, neskladujte proto příliš velké množství image souborů.

**Formát image souboru:** Zde si můžete vybrat, v jakém formátu bude Váš image soubor uložen na HDD.

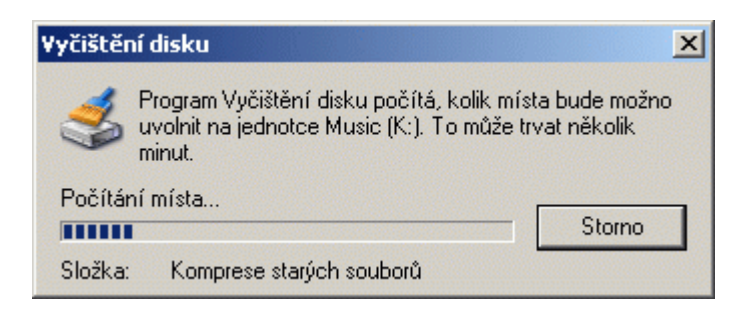

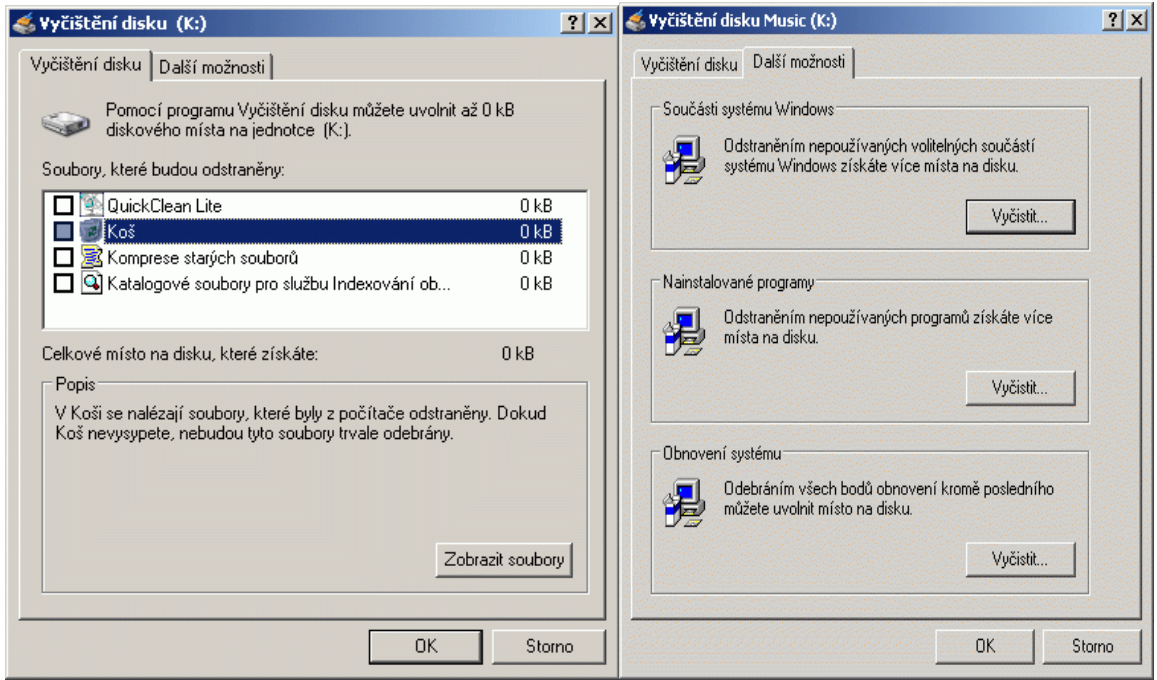

**Název Image:** Sem zadejte název image souboru, který se chystáte vytvořit.

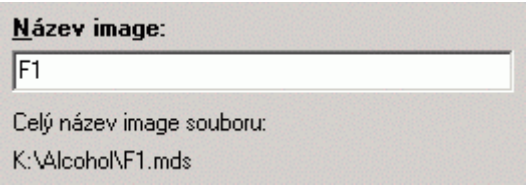

Nyní můžete kliknout na tlačítko "Start" a načítání Vašeho CD/DVD do image souboru začne. Pamatujte, že "Chyby čtení" jsou u některých ochran proti kopírování obvyklé a mohou být jednoduše ignorovány.

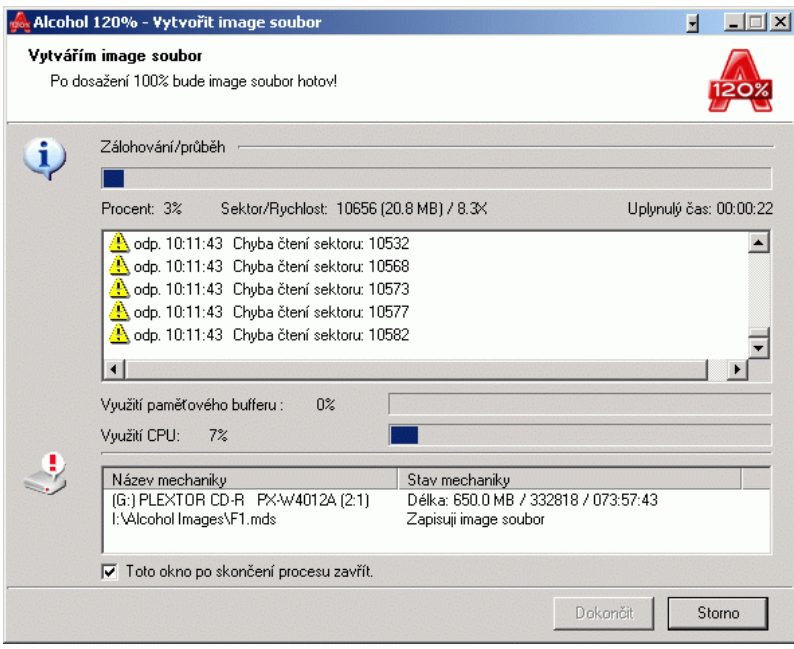

# Vypálit image soubor (Tato funkce je dostupná pouze v Alcohol

Tato funkce Vám umožní vypálení image souboru na zapisovatelné CD/DVD.

Klikněte na ikonu "Vypálit image soubor" anebo v nabídce "Soubor" použijte volbu "Vypálit image soubor". V okně, které se Vám zobrazí, klikněte na tlačítko "Procházet" a vyberte si image soubor, který chcete vypálit. Jakmile si image soubor vyberete, zobrazí se Vám o něm v okně podrobné informace.

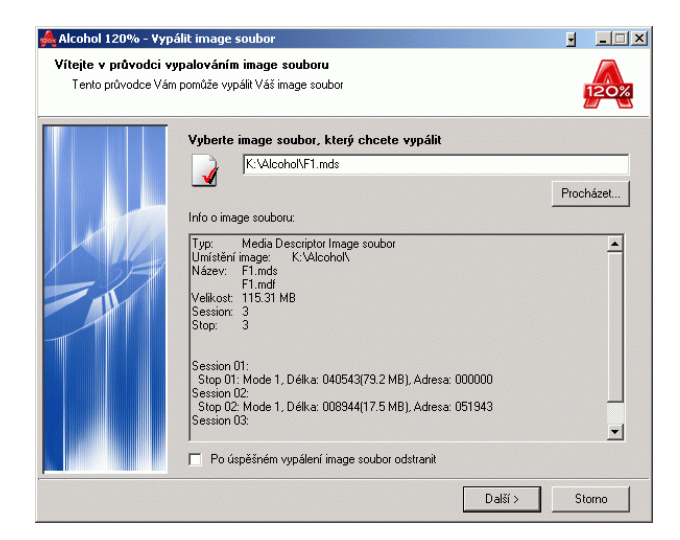

Ve spodní části okna je volba "Po úspěšném vypálení image soubor odstranit". Zaškrtnete-li tuto volbu, image soubor bude po úspěšném vypálení odstraněn z Vašeho HDD. Nebude-li vypalovací proces úspěšně dokončen, image soubor odstraněn nebude.

Po nastavení všech parametrů klikněte na tlačítko "Další".

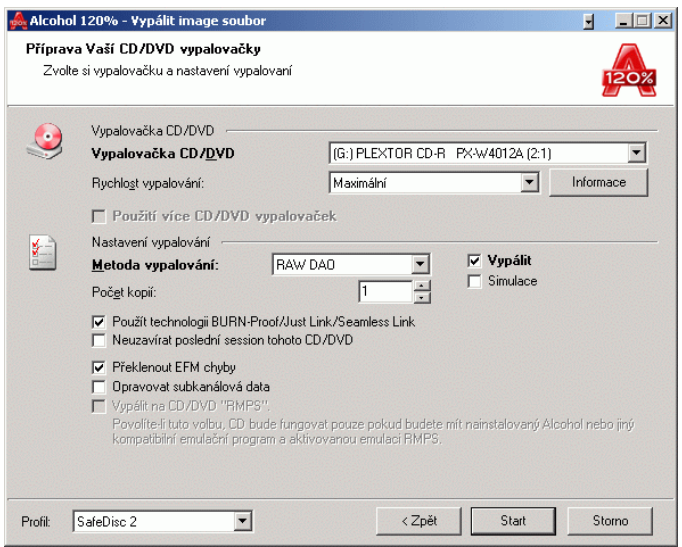

Pomocí šipek v okně si zvolte Vypalovačku CD/DVD a Rychlost vypalování. Doporučujeme používat nižší rychlost vypalování, při vysokých rychlostech vzniká na vypalovaném CD/DVD vyšší množství chyb.

Tip: Můžete si samozřejmě zvolit rychlost vypalování podle Vašeho uvážení, ale před spuštěním vypalování vysokou rychlostí Vám doporučujeme aktivovat volbu "Simulace", abyste se ujistili, že Váš počítač je dostatečně rychlý, aby byl schopen zasílat vypalovačce požadované množství dat.

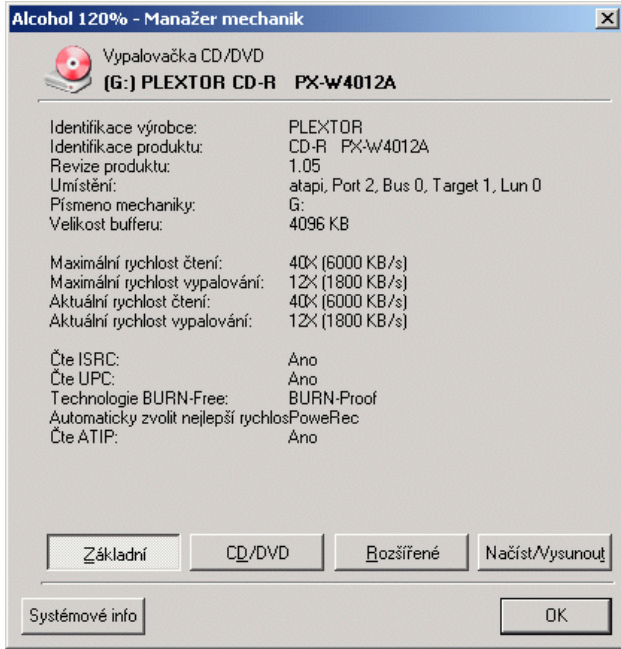

Kliknete-li na tlačítko "Informace", otevře se okno s podrobným výčtem informací o Vaší CD/DVD vypalovačce.

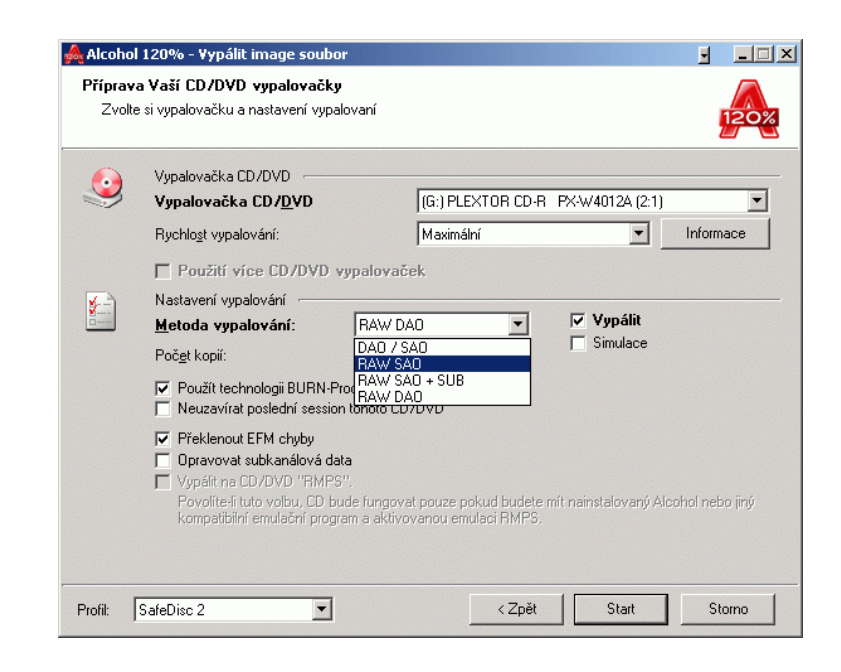

**Metoda vypalování:** Tato nabídka obsahuje následující možnosti: DAO/SAO (výchozí), RAW SAO, RAW SAO + SUB a RAW DAO. Velká většina vypalovaček podporuje metodu DAO/SAO, ale ne všechny vypalovačky podporují metodu RAW. Chcete-li zjistit, jaké metody vypalování podporuje vaše vypalovačka, klikněte na tlačítko "Informace" a v okně, které se Vám zobrazí, klikněte v jeho levé spodní části na tlačítko "Systémové info".

Metoda DAO/SAO se používá pro zálohování normálních CD/DVD. Oproti tomu, metoda RAW DAO se používá pro zálohování některých specifických typů CD/DVD, zejména CD/DVD chráněných určitými ochranami proti kopírování.

**Použít technologii Buffer Underrun (výchozí):** Tato funkce zabraňuje vzniku chyby Buffer Underrun, která je způsobena tím, že data ze zdrojového CD nebo HDD jsou zasílána pomaleji, než vyžaduje Vámi nastavená rychlost vypalování. Většina CD/DVD vypalovaček vyrobených po roce 2000 tuto funkci podporuje.

**Neuzavírat poslední session tohoto CD/DVD (volitelné):** Zde si můžete rozhodnout, jestli uzavřete poslední session na vašem zapisovatelném CD/DVD. Jestliže poslední session uzavřete, znamená to, že po vypálení této session už na toto CD/DVD nebude možné vypálit žádná další data. Pokud tuto funkci aktivujete a tím pádem poslední session neuzavřete, budete moci v budoucnu na CD/DVD dovypálit další data, pokud ovšem bude dostačovat zbývající kapacita CD/DVD. Bohužel některé CD-ROM a DVD-ROM mechaniky nejsou schopny číst tato CD/DVD, která obsahují více session, proto aktivaci této funkce nedoporučujeme.

**P**ř**eklenout EFM chyby (volitelné):** Pokud tuto funkci aktivujete, v jistých případech Vám pomůže úspěšně vypálit určité typy image souborů na CD/DVD. Máte-li podrobnější otázky týkající se této funkce, kontaktujte prosím tým technické podpory na adrese support support support team , kde získáte více informací.

**Opravovat subkanálová data:** Subkanálová data jsou využívána k ukládání speciálních informací, některé ochrany proti kopírování je využívají k uložení digitální identifikace. Když spouštíte hru opatřenou takovou ochranou a tato digitální identifikace na CD se záložní kopií není vypálena, hra se nespustí. Tato funkce Vám umožní na vaše CD/DVD vypálit i subkanálová data pocházející ze zdrojového CD/DVD, samozřejmě ale pouze v případě, že jste při vytváření image souboru měli aktivovanou funkci "Číst z CD/DVD subkanálová data".

**Vypálit na CD/DVD "RMPS":** Alcohol této funkce využívá při kopírování CD chráněných protikopírovací ochranou založenou na fyzických vlastnostech zdrojového CD, které jinak nelze na běžná CD-R/RW média vypálit. U takto vytvořeného záložního CD budou po jeho vložení do CD/DVD mechaniky tyto jeho fyzické vlastnosti "emulovány". Ale potom v počítači, na kterém budete chtít takto vypálené CD použít, musí být nainstalován Alcohol nebo jiný emulační software.

Profil: viz kapitola "Vytvořit image soubor (Image Maker)".

Po nastavení všech parametrů klikněte na tlačítko "Start". Spustí se proces vypalování Vašeho image souboru na CD/DVD.

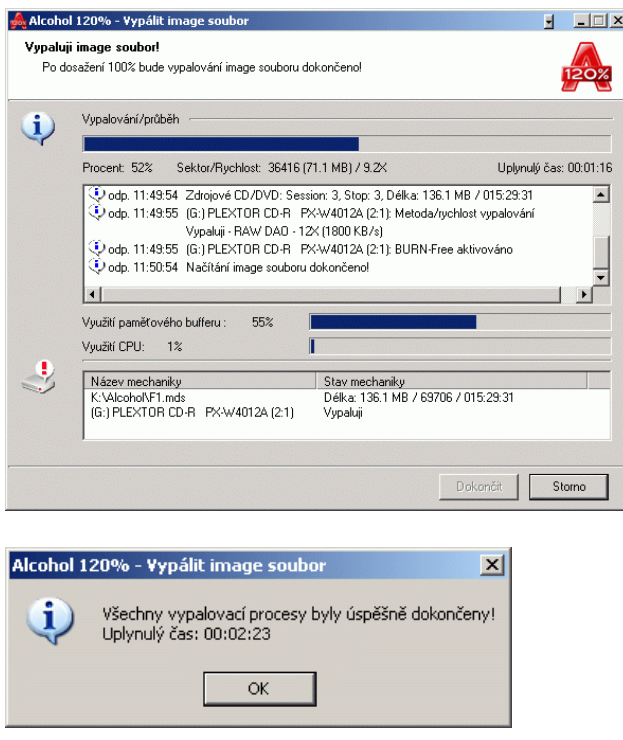

# **Najít image soubory (funkce dostupná v Alcohol 120% i v Alcohol 52%**

Funkce "Najít image soubory" Vám umožní selektivně vyhledávat image soubory určitého typu ve Vámi zadaných umístěních ve Vašem počítači.

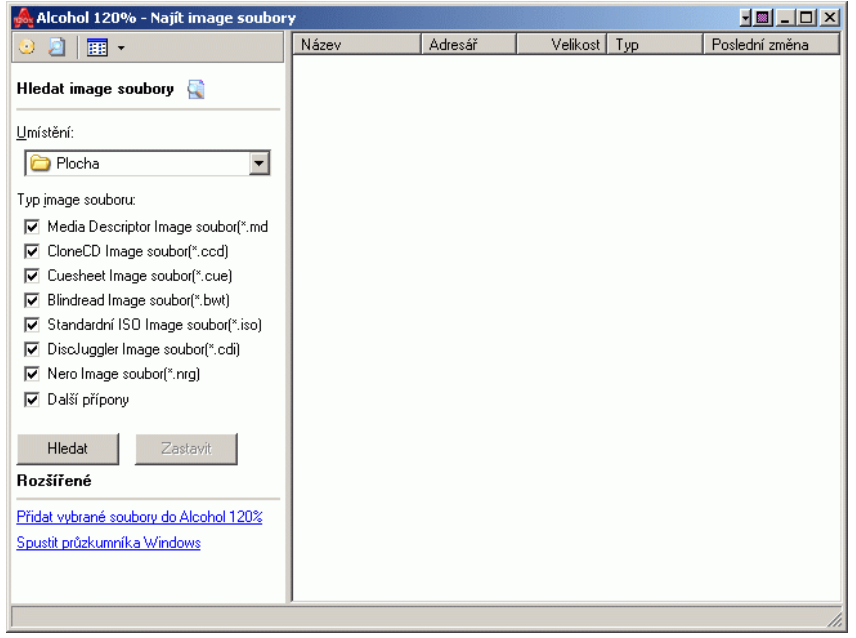

# **Kopírovat CD/DVD (Tato funkce je dostupná pouze v Alcohol 120%)**

Tato funkce Vám umožní zkopírovat CD/DVD ze čtecí mechaniky do vypalovačky. Kombinuje tak proces načítání a vypalování CD/DVD. Můžete kopírovat buď s možností vytvořit image soubor zdrojového CD/DVD na Vašem HDD (můžete si zvolit, zda tento image soubor zůstane po úspěšném zkopírování CD/DVD na Vašem HDD anebo zda bude automaticky odstraněn) anebo můžete kopírovat zdrojové CD/DVD ze čtecí CD/DVD mechaniky přímo na zapisovatelné CD/DVD ve Vaší vypalovačce (On The Fly).

Zdrojové CD/DVD vložte do čtecí mechaniky, do vypalovačky vložte zapisovatelné CD/DVD. Klikněte na ikonu "Kopírovat CD/DVD" anebo v nabídce "Soubor" použijte volbu "Kopírovat CD/DVD". Ze seznamu CD/DVD mechanik si vyberte mechaniku, kterou pro načtení CD/DVD použijete a nastavte rychlost čtení. V okně se Vám zobrazí podrobné informace o zdrojovém CD/DVD.

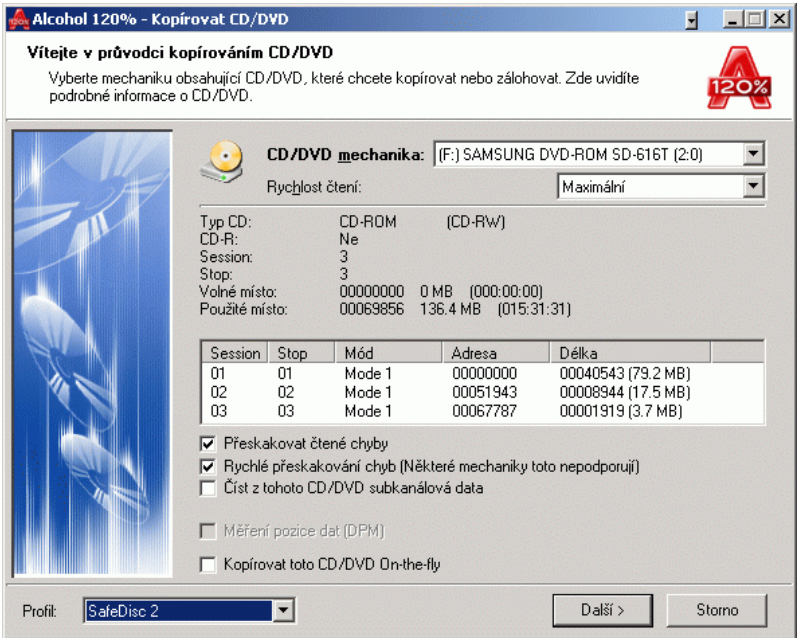

**P**ř**eskakovat** č**tené chyby (výchozí):** viz kapitola "Vytvořit image soubor (Image Maker)".

**Rychlé p**ř**eskakování chyb (N**ě**které mechaniky toto nepodporují) (volitelné):** viz kapitola "Vytvořit image soubor (Image Maker)".

Číst z tohoto CD/DVD subkanálová data (volitelné): viz kapitola "Vytvořit image soubor (Image Maker)".

**M**ěř**ení pozice dat (DPM):** Nové ochrany proti kopírování, jako je Securom 4.8x, využívají nepravidelného rozložení dat na stopě na CD. Pozici těchto dat lze změřit a následně ji při připojení takového image souboru k virtuální Alcohol mechanice emulovat.

**Kopírovat toto CD/DVD On-the-fly (volitelné):** Tato funkce Vám umožňuje kopírovat zdrojové CD/DVD na zapisovatelné CD/DVD v reálném čase, bez tvorby image souboru na Vašem HDD. Nedoporučujeme však tento způsob kopírování používat, protože při něm může docházet k chybám Buffer Under Run. Tyto chyby snižují kvalitu Vaší kopie.

**Profil:** viz kapitola "Vytvořit image soubor (Image Maker)".

Po nastavení parametrů pro čtení Vašeho CD/DVD klikněte na tlačítko "Další".

Máte-li aktivovánu funkci "Kopírovat toto CD/DVD On-the-fly", proces kopírování se spustí automaticky ihned poté, co dokončíte všechna nastavení pro vypalování a stisknete tlačítko "Start". Nastavení pro vypalování jsou shodná s nastaveními popsanými v kapitole "Vypálit image soubor (Image Burner)".

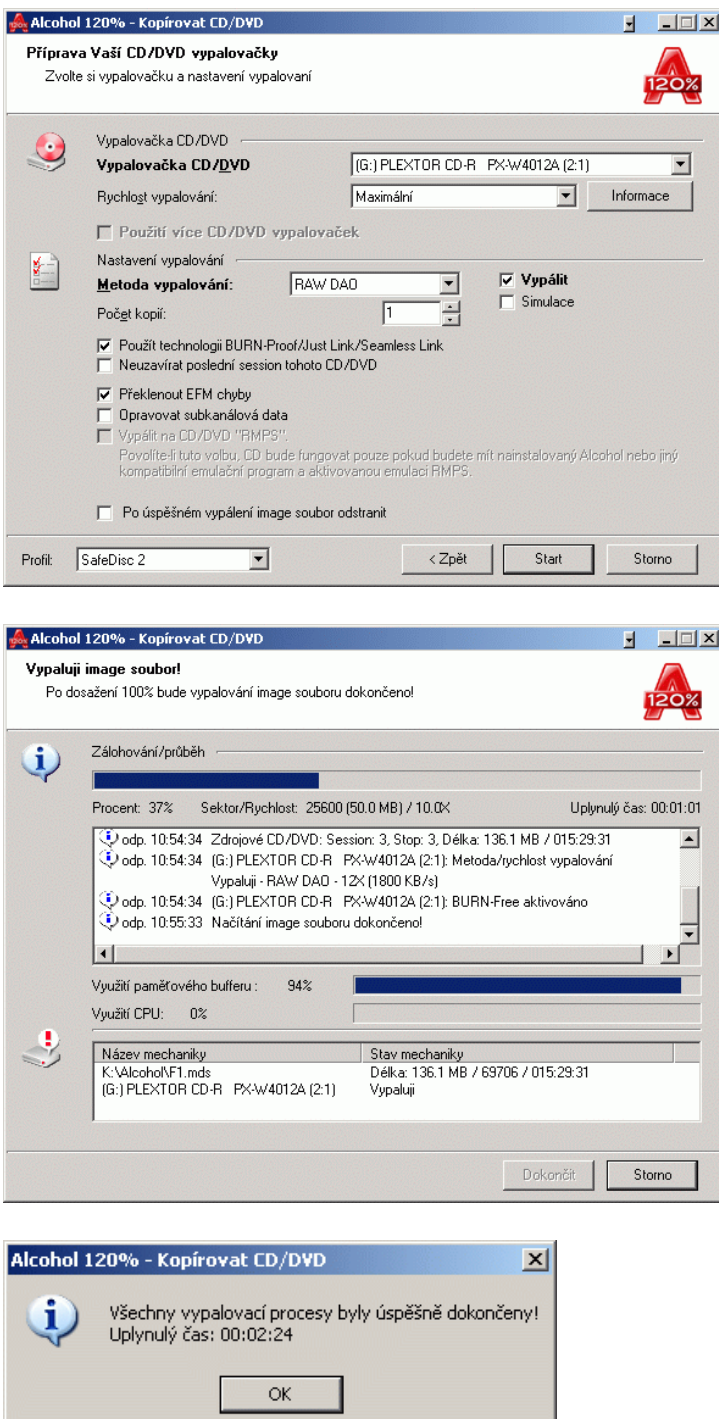

Není-li funkce Kopírovat CD/DVD On-the-fly aktivována, bude nejdříve na Vašem HDD vytvořen image soubor (\*.mds) a pak bude následovat vypálení tohoto image souboru na zapisovatelné CD/DVD. Jedná se o spojení procesů "Vytvořit image soubor (Image Maker)" a "Vypálit image soubor (Image Burner)".

# Manažer mechanik

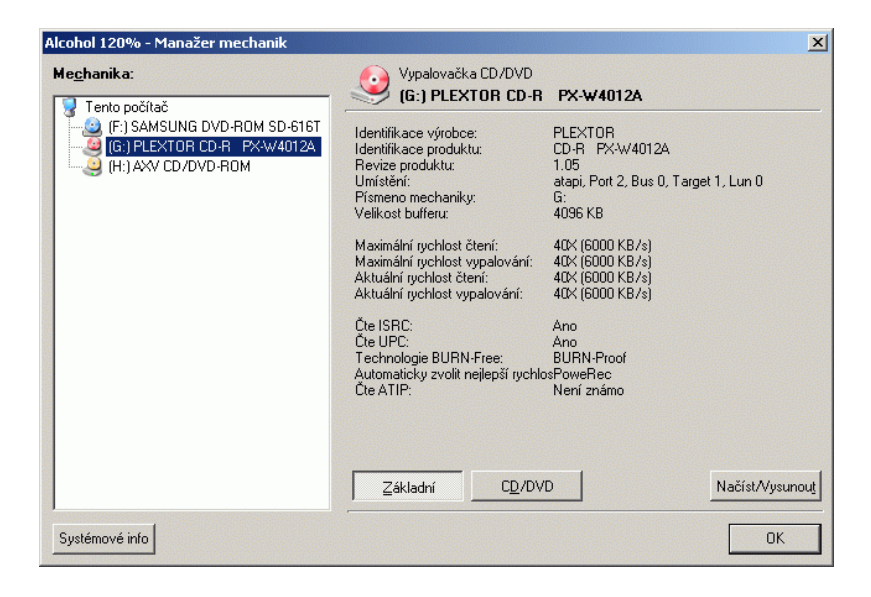

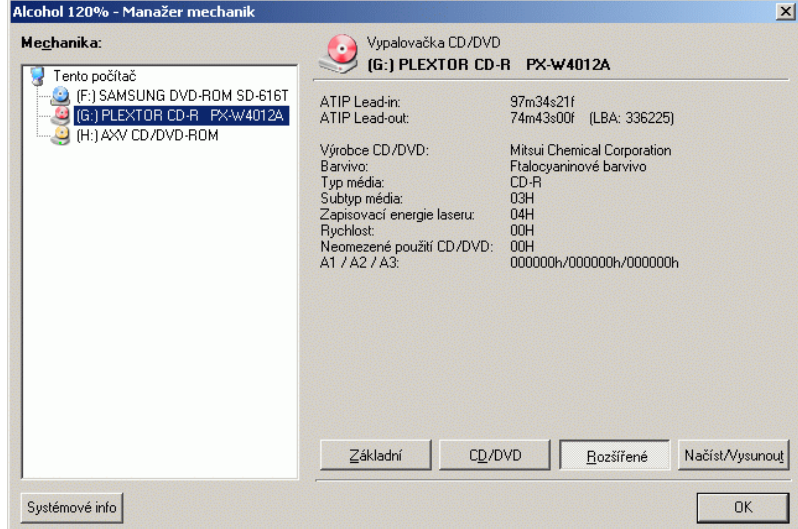

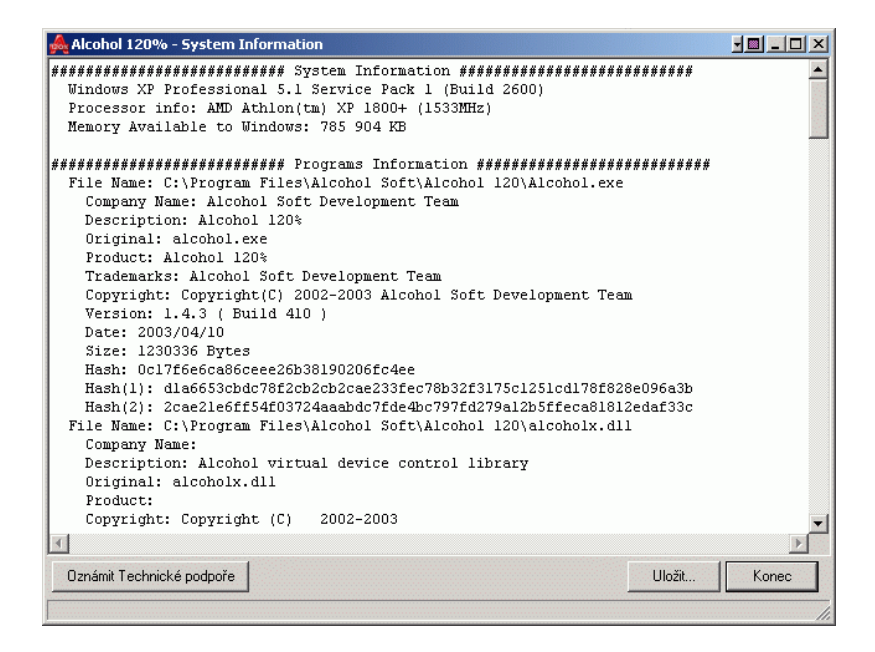

Funkce "Systémové info" Vám zobrazí informace o aktuální konfiguraci Vašeho počítače a informace o nainstalovaných CD/DVD mechanikách. Prostřednictvím tlačítka "Oznámit technické podpoře" můžete na adresu Technické podpory Alcohol Software odeslat informace o průběhu procesu emulace nebo vypalování CD/DVD, vyskytnou-li se během těchto procesů chyby. Tyto informace jsou velmi užitečné pro ostatní uživatele a pro vývojový tým Alcohol Software (Alcohol Soft Development Team), který tak může zjistit příčiny problému a vyřešit problém rychleji. Tento výpis by jste si měli uložit nebo vytisknout pro možné pozdější použití.

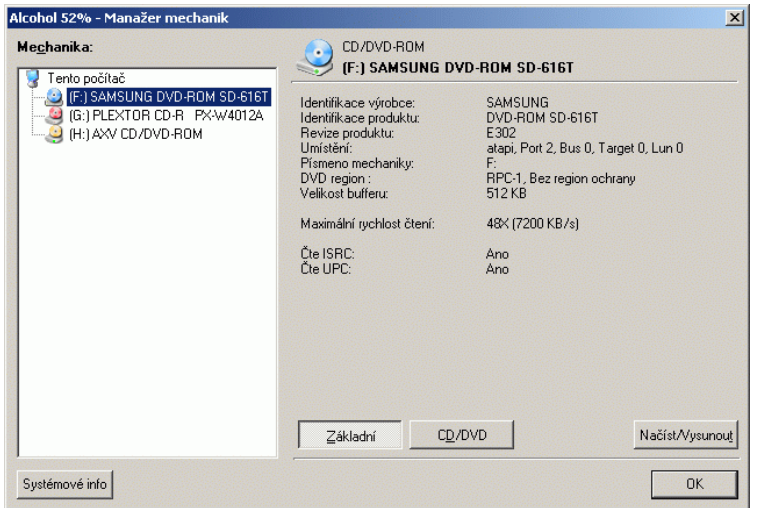

**(Tla**č**ítko "Rozší**ř**ené" není dostupné v Alcohol 52%).** 

# **Vymazat CD/DVD (tato funkce je dostupná pouze v Alcohol 120%)**

Tato funkce odstraní data z přepisovatelných CD/DVD disků (CD-RW/DVD-RW/DVD+RW/DVD-RAM).

Vložte přepisovatelné CD/DVD do Vaší CD/DVD vypalovačky, klikněte na ikonu "Vymazat CD/DVD" nebo na nabídku "Vymazat CD/DVD" v nabídce "Soubor". V okně, které se otevře, si vyberte CD/DVD vypalovačku a metodu vymazávání.

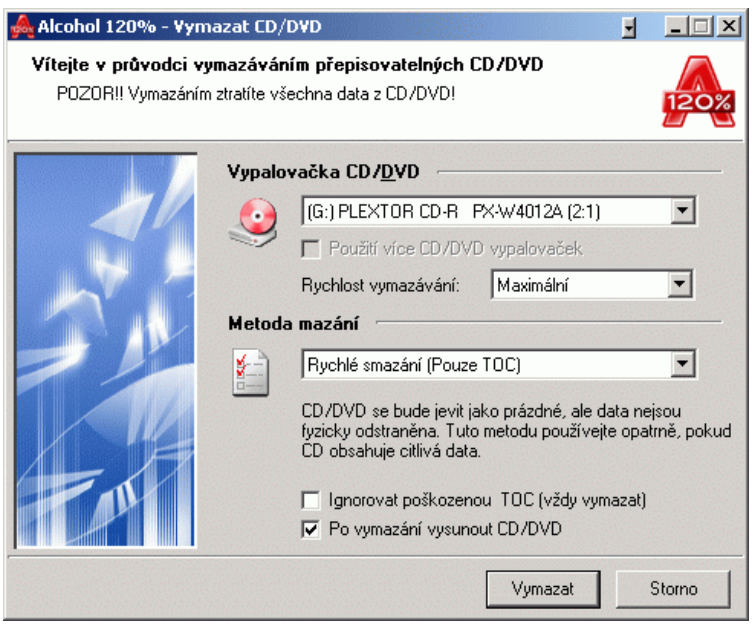

**Rychlé smazání (Pouze TOC) (výchozí):** Použitím této volby vymažete CD/DVD v nejkratším možném čase. Vymazávání bude trvat cca jen 2 minuty a vymazána bude pouze TOC (Table of content = tabulka obsahu) CD/DVD disku.

**Úplné vymazání (Vymaže/zformátuje celé CD/DVD):** Narozdíl od "Rychlého smazání" použitím této volby odstraníte všechna data uložená na disku. Tento způsob mazání CD/DVD trvá déle, než "Rychlé smazání".

**Poznámka:** Pokud budete vymazávané CD/DVD dále používat s Alcohol 120%, doporučujeme používat volbu "Rychlé smazání (Pouze TOC)". Budete-li jej ale používat s jiným Packet Writing Softwarem, důrazně doporučujeme vymazat CD/DVD metodou "Úplné vymazání".

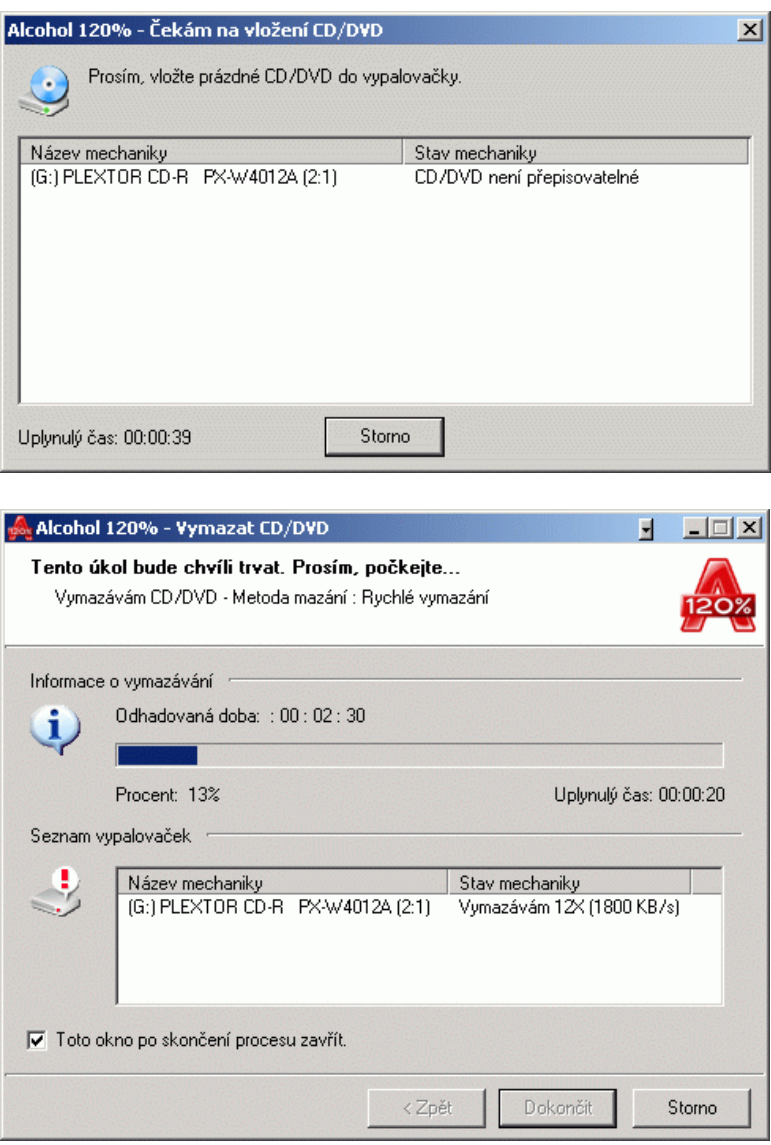

# **Rozbalovací nabídky (Podbarvené volby jsou dostupné pouze v Alcohol 120%)**

# **Soubor**

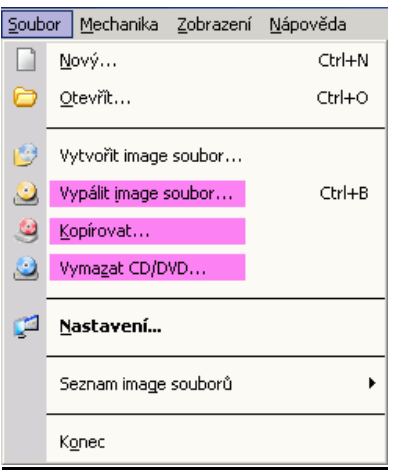

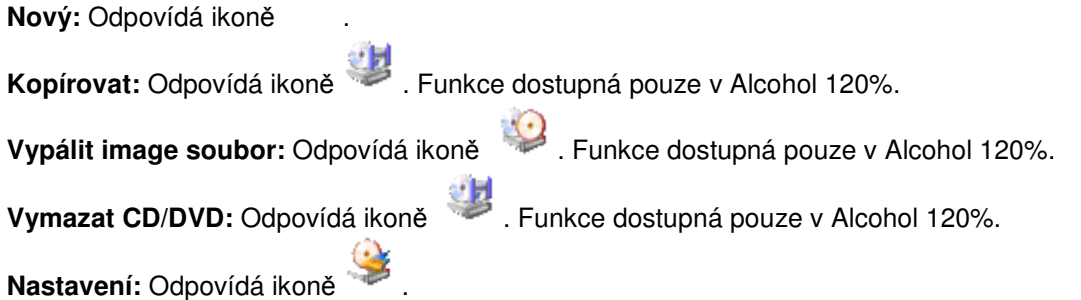

**Seznam image soubor**ů **- Exportovat:** Tato funkce Vám umožňuje seskupovat image soubory do skupin a ukládat pak seznamy image souborů v těchto skupinách pod Vámi zvoleným názvem do souboru \*.fls.

**Seznam image soubor**ů **- Importovat:** Tímto příkazem otevřete zvolený soubor \*.fls se seznamem image souborů a importujete jej do hlavního okna Alcohol.

**Konec:** Ukončí Alcohol 120%/Alcohol 52%.

# **Mechanika**

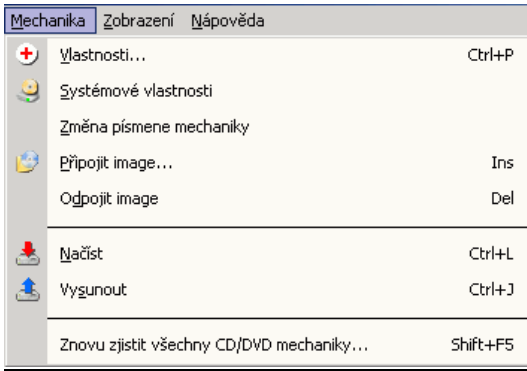

**Vlastnosti:** viz kapitola "Manažer mechanik".

**Systémové vlastnosti:** Tato nabídka Vám umožní upravit hlasitost přehrávání CD a změnit nastavení DVD regionu. (Funkce je dostupná pouze v operačních systémech Windows NT, Windows 2000 a Windows XP.)

**Zm**ě**na písmene mechaniky:** Tato nabídka Vám umožní změnit si písmeno virtuální Alcohol mechaniky. (Funkce je dostupná pouze v operačních systémech Windows NT, Windows 2000 a Windows XP.)

**P**ř**ipojit image:** Tato nabídka Vám umožňuje připojit image soubor uložený na Vašem HDD k virtuální Alcohol mechanice. Jedná se o obdobu vložení CD nebo DVD do skutečné CD/DVD-ROM mechaniky.

**Odpojit image:** Tato nabídka Vám umožňuje odpojit image soubor z virtuální Alcohol mechaniky. Jedná se o obdobu vyjmutí CD nebo DVD do skutečné CD/DVD-ROM mechaniky.

**Na**č**íst:** Tato nabídka Vám umožňuje načíst do virtuální mechaniky image soubor, který z ní byl vysunut. Tato funkce je odlišná od funkce "Připojit image", neboť funguje pouze tehdy, je-li image soubor k virtuální mechanice již připojen. POZNÁMKA: Při připojování image souboru k virtuální mechanice je tento image soubor touto virtuální mechanikou automaticky načten; takže nemusíte po každém připojení image souboru k mechanice do ní tento image soubor ještě načítat.

**Vysunout:** Tato nabídka Vám umožňuje vysunout image soubor z virtuální mechaniky. Image soubor ale nadále zůstane připojen k mechanice. Funkce "Vysunout" není tedy ekvivalentem funkce "Odpojit image", která se chová, jako kdyby jste vyndali CD/DVD ze skutečné CD/DVD-ROM mechaniky.

**Znovu zjistit všechny CD/DVD mechaniky:** Tato nabídka Vám umožňuje znovu vyhledat všechny CD/DVD mechaniky nainstalované ve Vašem počítači, a to jak mechaniky skutečné, tak i mechaniky virtuální.

#### **Zobrazení**

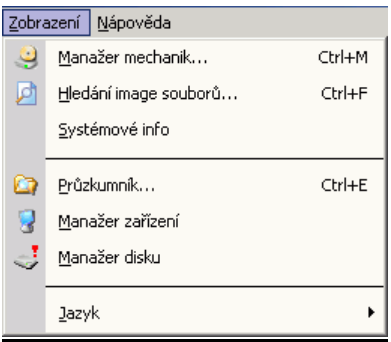

**Manažer mechanik:** Odpovídá ikoně .

**Hledání image soubor**ů**:** Odpovídá ikoně .

**Systémové info:** Zobrazí okno se systémovými informacemi.

**Pr**ů**zkumník:** Procházení souborů Průzkumníkem systému Windows.

**Manažer za**ř**ízení:** Přímý vstup do služby "Správce zařízení" systému Windows.

**Manažer disku:** Přímý vstup do služby "Správa disků" systému Windows.

**Jazyk:** Zde si uživatelé mohou měnit jazykové nastavení Alcohol 120%/Alcohol 52%.

#### **Nápov**ě**da**

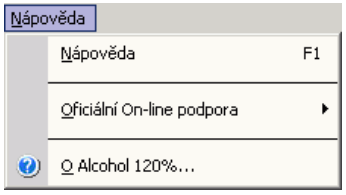

**Nápov**ě**da:** Odpovídá ikoně .

**Oficiální On-line podpora:** Tato nabídka Vám zprostředkovává on-line služby uživatelům. Máte-li nějaký problém anebo dotazy ohledně používání Alcohol 120%/Alcohol 52%, kontaktujte nás na adrese support\_team@alcohol-soft.com

(Technická podpora Alcohol Software (Alcohol Soft Support Team) vyvine veškeré úsilí, aby mohla odpovědět na Váš email během 48 hodin. Nicméně ve většině případů obdržíte odpověď již v průběhu 6-12 hodin, v závislosti na obtížnosti Vašeho problému.)

**O Alcohol 120%/Alcohol 52%:** Odpovídá ikoně .

#### Změna jazykového nastavení Alcohol:

Alcohol nyní podporuje široké spektrum jazyků, což činí jeho používání jednodušším pro uživatele, kteří neovládají angličtinu.

- 1. Spusťte Alcohol a klikněte na nabídku "Zobrazení".
- 2. Klikněte na volbu "Jazyk".
- 3. Vyberte si jazyk, který Vám vyhovuje.

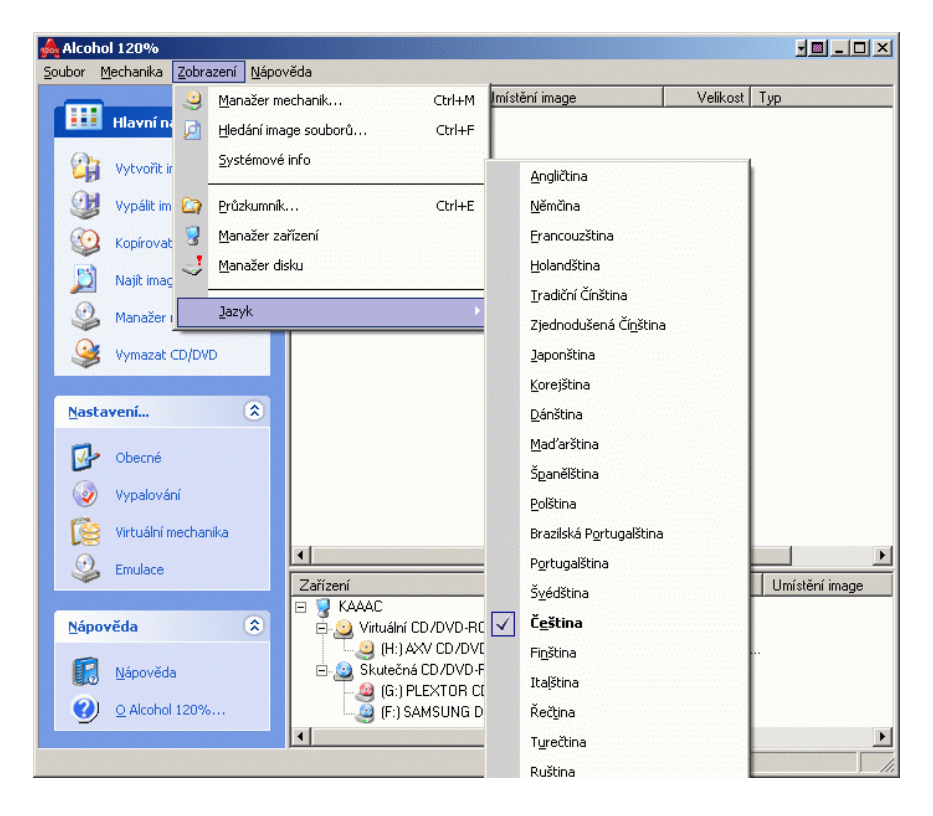

# **Obecné nastavení (Podbarvená volba je dostupná pouze v Alcohol 120%.)**

Tato funkce Vám nabízí možnost přizpůsobit si základní nastavení programu Vašim požadavkům. Spustíte ji tak, že v nabídce "Soubor" kliknete na volbu "Nastavení".

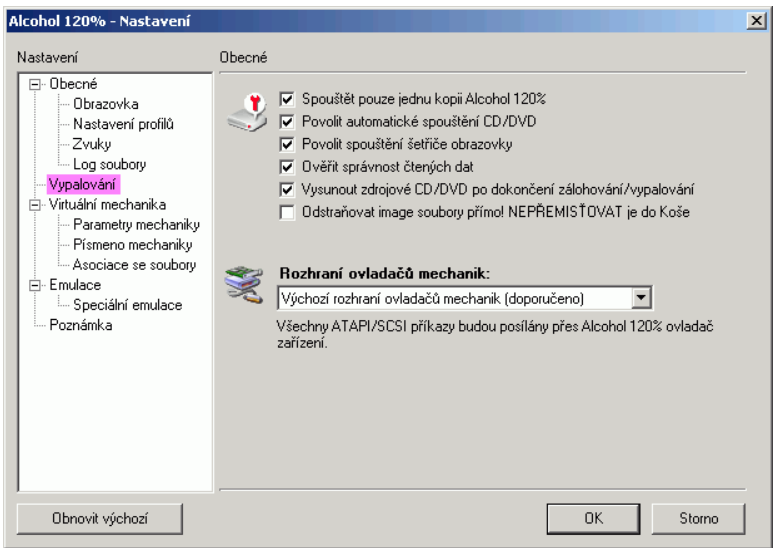

**Spoušt**ě**t pouze jednu kopii Alcohol 120%/Alcohol 52%:** Aktivujete-li tuto volbu, budete moci spustit vždy jen jednu kopii Alcohol. Deaktivujete-li volbu, budete moci spouštět tolik kopií Alcohol najednou, kolik budete chtít.

**Povolit automatické spoušt**ě**ní CD/DVD:** Vložíte-li do mechaniky CD/DVD, které je opatřeno funkcí automatického spuštění, pak se takové CD/DVD automaticky spustí, pokud máte tuto volbu aktivovánu. Ve výchozím nastavení Alcohol je tato funkce aktivována.

**Povolit spoušt**ě**ní spo**ř**i**č**e obrazovky:** Touto funkcí můžete povolit anebo zakázat spouštění spořiče obrazovky, který máte nastaven ve Vašem systému.

**Ov**ěř**it správnost** č**tených dat:** Tato funkce testuje, zda image soubor vytvořený z CD/DVD byl vytvořen bezchybně.

**Vysunout zdrojové CD/DVD po dokon**č**ení zálohování/vypalování:** Po skončení vypalování CD/DVD anebo vytváření image souboru z CD/DVD bude toto CD vysunuto z mechaniky.

**Odstra**ň**ovat image soubory p**ř**ímo! NEP**Ř**EMIS**Ť**OVAT je do Koše:** Aktivujete-li tuto volbu, pak každý image soubor, který budete odstraňovat, bude úplně odstraněn z Vašeho HDD. Toto odstranění bude úplné a nenávratné!!!

**Rozhraní ovlada**čů **mechanik:** Pokud si nejste na 100% jisti, co znamenají možnosti v této nabídce, vyberte možnost "Výchozí rozhraní ovladačů mechanik (doporučeno)".

#### **Obrazovka**

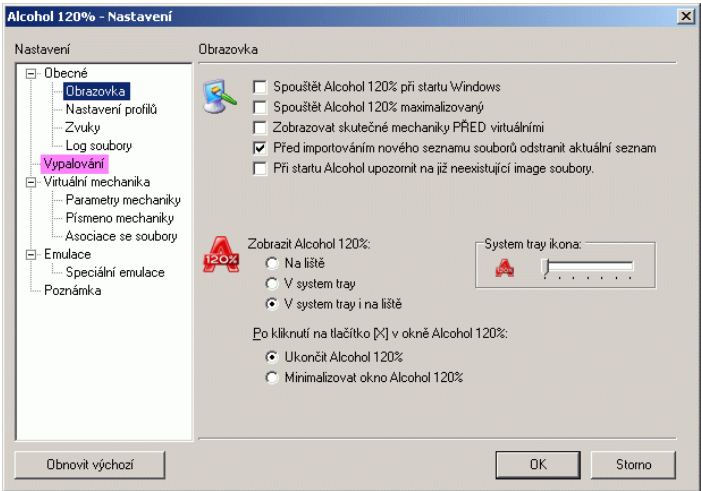

**Spoušt**ě**t Alcohol 120%/Alcohol 52% p**ř**i startu Windows:** Aktivujete-li tuto funkci, Alcohol se bude po zapnutí počítače automaticky spouštět společně se systémem Windows.

**Spoušt**ě**t Alcohol 120%/Alcohol 52% maximalizovaný:** Aktivujete-li tuto volbu, Alcohol se bude spouštět v maximalizovaném okně. Pokud ji deaktivujete, Alcohol se bude spouštět v minimalizovaném okně.

**Zobrazovat skute**č**né mechaniky P**Ř**ED virtuálními:** Tato funkce udává, v jakém pořadí se budou Vaše CD/DVD mechaniky zobrazovat v hlavním okně Alcohol.

**P**ř**ed importováním nového seznamu soubor**ů **odstranit aktuální seznam:** Tato funkce odstraní aktuální seznam image souborů ve chvíli, kdy vytvoříte nový seznam.

**P**ř**i startu Alcohol upozornit na již neexistující image soubory:** Tato volba Vás bude informovat v případě, že pomocí Průzkumníka systému Windows image soubor odstraníte, ale stále ještě bude zobrazen v Alcohol seznamu image souborů. Klávesou F5 vyvoláte dialogové okno s dotazem, zda tento již neexistující image soubor chcete odstranit i z Alcohol seznamu image souborů.

**Zobrazit Alcohol 120%/Alcohol 52%:** Určuje, kde bude zobrazena ikona Alcohol, když jej minimalizujete.

**System tray ikona:** Zde si můžete vybrat ikonu, kterou bude Alcohol používat v panelu system tray.

**Po kliknutí na tla**č**ítko [X] v okn**ě **120%/Alcohol 52%:** Zde si můžete vybrat, zda chcete Alcohol tímto tlačítkem zavírat anebo jej pouze minimalizovat do panelu system tray - to je do pravého dolního roku obrazovky.

#### **Nastavení profil**ů

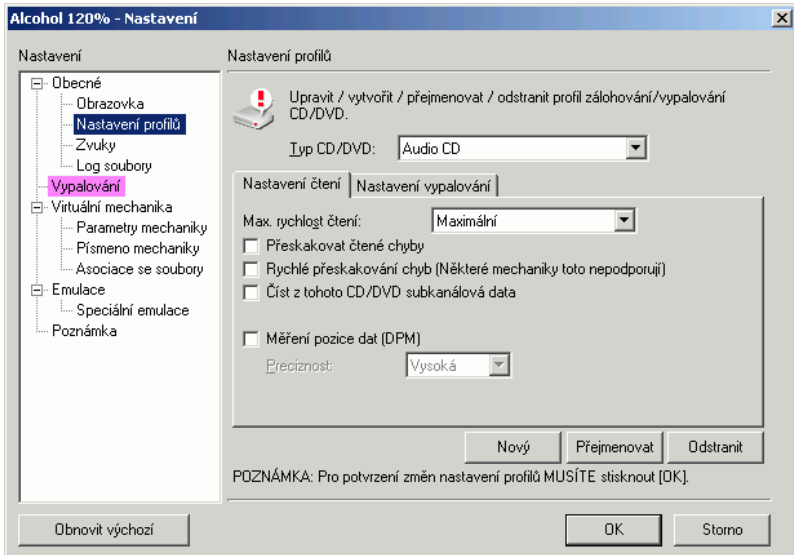

**Typ CD/DVD:** Všechny "profily" jsou už v Alcohol 120%/Alcohol 52% přednastaveny. Nejste-li si na 100% jisti, co děláte, raději tato nastavení neměňte.

# **Nastavení** č**tení & Nastavení vypalování (Nastavení vypalování je dostupné pouze v Alcohol**

**120%):** Zde si můžete prohlédnout všechna nastavení pro čtení a vypalování, která používají přednastavené Alcohol profily. Prosím, neměňte tyto přednastavené profily, mohlo by se stát, že by změněný profil mohl produkovat nefunkční kopie!! Jste-li zkušený uživatel, můžete si vytvořit vlastní profil a provádět změny v něm.

**Nový:** Zde si můžete vytvořit nový profil.

**P**ř**ejmenovat:** Zde můžete profily přejmenovávat.

**Odstranit:** Anebo je odstraňovat.

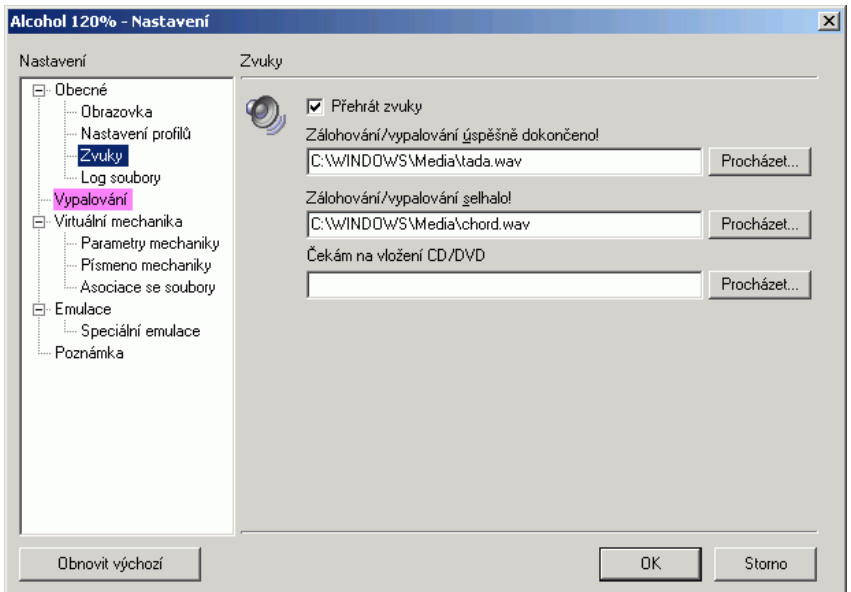

**P**ř**ehrát zvuky:** Tato funkce vypíná nebo zapíná zvukové efekty.

**Zálohování/vypalování úsp**ě**šn**ě **dokon**č**eno/selhalo,** Č**ekám na vložení CD/DVD:** Pomocí tlačítek "Procházet" si můžete vybrat zvukové efekty.

#### Log soubory

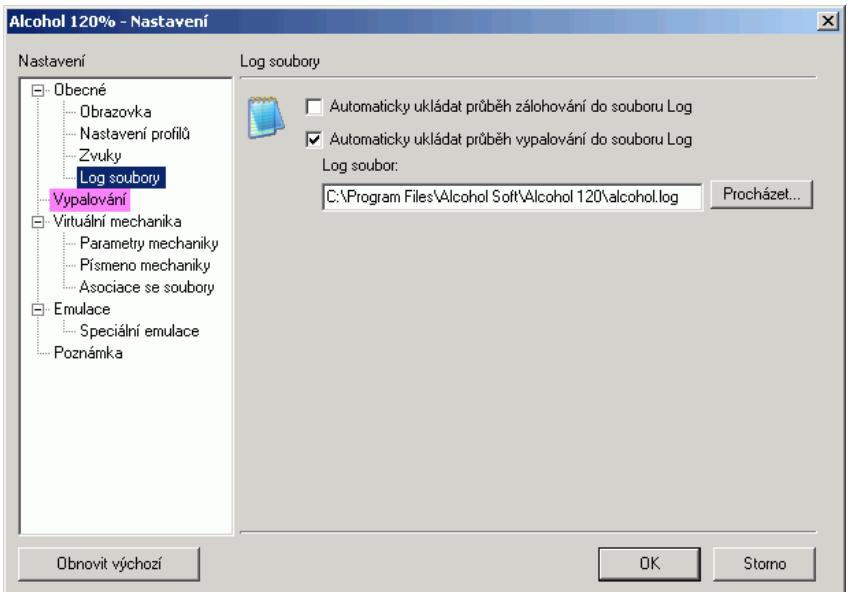

**Automaticky ukládat pr**ů**b**ě**h zálohování do souboru Log:** Aktivujete-li tuto funkci, Alcohol bude průběh vytváření image souboru ukládat do souboru Log.

**Automaticky ukládat pr**ů**b**ě**h vypalování do souboru Log:** Aktivujete-li tuto funkci, Alcohol bude průběh vypalování souboru ukládat do souboru Log.

**Log soubor:** Zde si můžete vybrat složku, ve které bude soubor Log umístěn.

**Vypalování (dostupné pouze v Alcohol 120%)** 

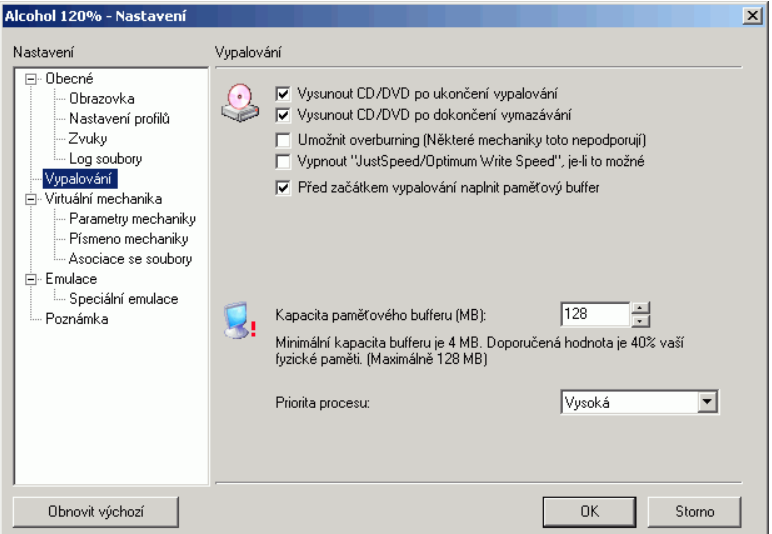

**Vysunout CD/DVD po ukon**č**ení vypalování:** Název vysvětluje vše.

**Vysunout CD/DVD po ukon**č**ení vymazávání:** Název vysvětluje vše.

**Umožnit overburning (N**ě**které mechaniky toto nepodporují):** Aktivace této funkce Vám umožní vypálit na CD větší objem dat, než je udaná kapacita tohoto CD. Podmínkou ovšem je, že tuto funkci musí podporovat Vaše vypalovačka. Ne všechny vypalovačky tuto funkci podporují a pak je zde nebezpečí zničení Vaší vypalovačky. Pokud si nejste jisti, jestli Vaše vypalovačka tuto funkci podporuje, raději nechte volbu neaktivní a používejte média o větší kapacitě, jako například 80min/700 MB CD.

**Vypnout "Just Speed/Optimum Write Speed", je-li to možné:** Ne všechny mechaniky tuto funkci podporují.

**P**ř**ed za**č**átkem vypalování naplnit pam**ěť**ový buffer:** Tato funkce Vám zajistí bezproblémový začátek vypalovacího procesu a rovněž snižuje nebezpečí vzniku chyby Buffer Underrun. Znamená pro Vás jen několikasekundové zdržení na začátku vypalování, kdy Alcohol plní paměťový buffer daty.

**Kapacita pam**ěť**ového bufferu (MB):** Zde si můžete specifikovat velikost paměťového bufferu, který Alcohol 120% bude používat. Můžete si vybrat od 4MB do 128MB. Doporučené nastavení je cca 40% fyzické paměti vašeho systému.

**Priorita procesu:** Zvolíte-li zde možnost "Vysoká", pak bude Alcohol při práci využívat celý dostupný výkon Vašeho procesoru. Volba "Normální" ponechá určitý podíl výkonu Vašeho procesoru během práce s Alcohol dostupný i jiný programům. Možnost "Nízká" Vám umožní dělat na Vašem počítači při probíhajícím procesu Alcohol i jiné další práce, ale tato možnost může způsobit problémy a chyby v probíhajících Alcohol procesech. Doporučujeme Vám ponechat přednastavenou možnost "Vysoká".

#### Virtuální mechanika

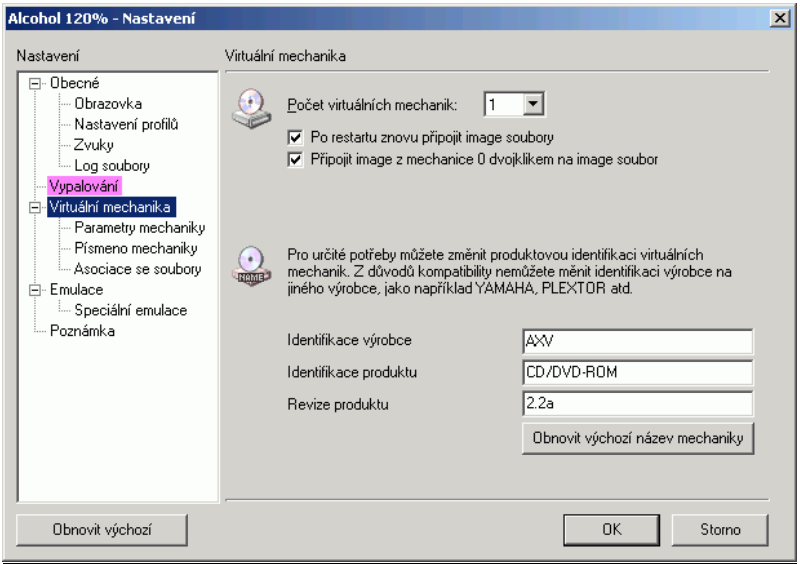

**Po**č**et virtuálních mechanik:** Zde si nastavte, kolik virtuálních mechanik chcete používat (možnosti jsou od 1 do 31). Jedna virtuální mechanika je pro převážnou většinu uživatelů dostačující, protože připojení a odpojení image souboru trvá jen několik málo sekund.

**Po restartu znovu p**ř**ipojit image soubory:** K virtuální mechanice se po spuštění počítače znovu připojí ten image soubor, který k ní byl připojen ve chvíli, kdy byl počítač vypnut.

**P**ř**ipojit image k mechanice 0 dvojklikem na image soubor:** Když dvakrát kliknete na image soubor, bude tento soubor připojen k virtuální mechanice. Ve výchozím nastavení Alcohol vytvoří vždy jednu virtuální mechaniku. Pokud máte vytvořeno více virtuálních mechanik, bude image soubor připojen k první prázdné virtuální mechanice.

### **Identifikace výrobce Identifikace produktu Revize produktu**

Zde jsou specifikace "nové mechaniky". Většinou zde není třeba provádět žádné změny, mohou ale nastat případy, kdy je z důvodů kompatibility potřeba změnit parametr "Identifikace produktu".

# **Parametry mechaniky**

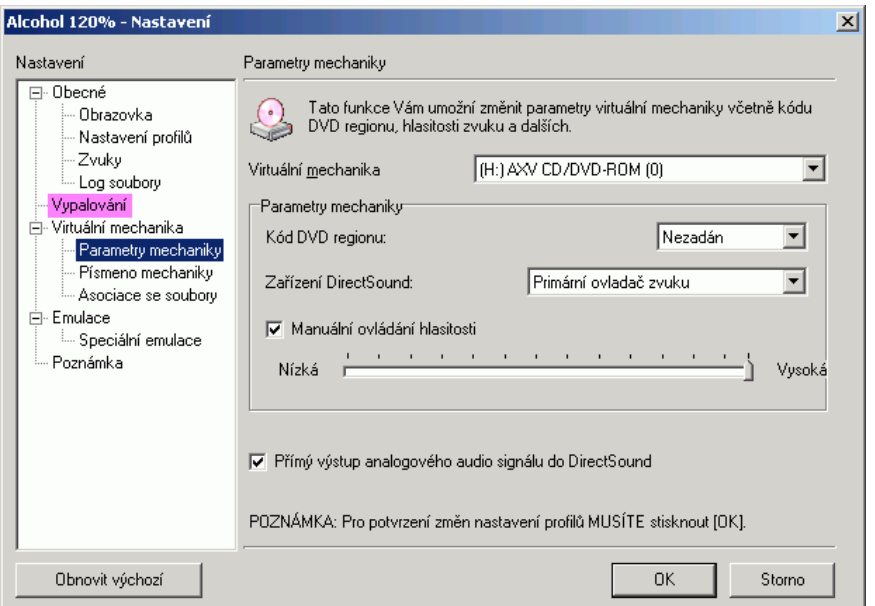

**Virtuální mechanika:** Zde si vyberte, pro kterou virtuální mechaniku chcete změnit nastavení (pokud používáte více než jednu).

**Kód DVD regionu:** Tato funkce Vám umožní nastavit si kód regionu pro DVD image soubor, který chcete ve Vaší virtuální mechanice přehrát. Všechna DVD mají nastaven kód regionu. Tato funkce Vám tak dává možnost přehrávat i taková DVD, která by jinak kvůli kontrole kódu regionu nebylo možné ve Vašem DVD přehrávači přehrát.

**Za**ř**ízení Direct Sound:** Zde si můžete vybrat, kterou zvukovou kartu bude Vaše virtuální mechanika používat k přehrávání zvuku (pokud jich máte ve Vašem počítači nainstalováno více než jednu).

**Mauální ovládání hlasitosti:** Zde si můžete manuálně nastavit úroveň hlasitosti, s jakou bude bude Vaše virtuální mechanika přehrávat zvuk.

**P**ř**ímý výstup analogového audio signálu do DirectSound (pro všechny mechaniky):** Aktivací této funkce umožníte virtuálním mechanikám přehrávat audio CD pomocí Vámi nastavené zvukové karty.

#### **Písmeno mechaniky**

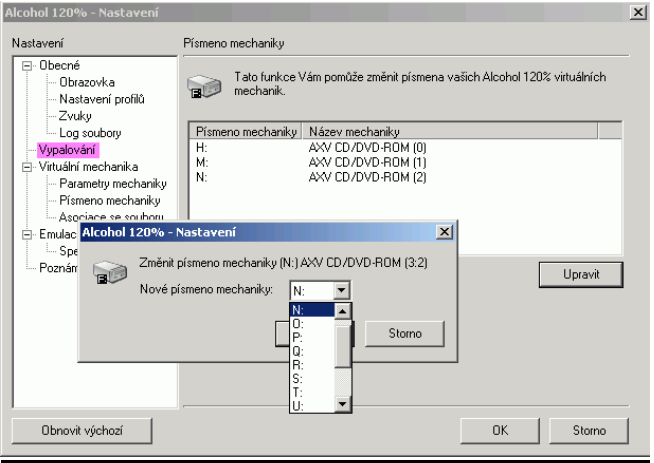

Vyberte si virtuální mechaniku, jejíž písmeno chcete změnit.

Klikněte na tlačítko "Upravit" a vyberte si nové písmeno mechaniky.

Zobrazí se malé okno, kde uvidíte nabídku všech písmen dostupných pro Vaši mechaniku. Stačí jen si vybrat jedno z nich a kliknout na tlačítko "OK".

#### **Asociace se soubory**

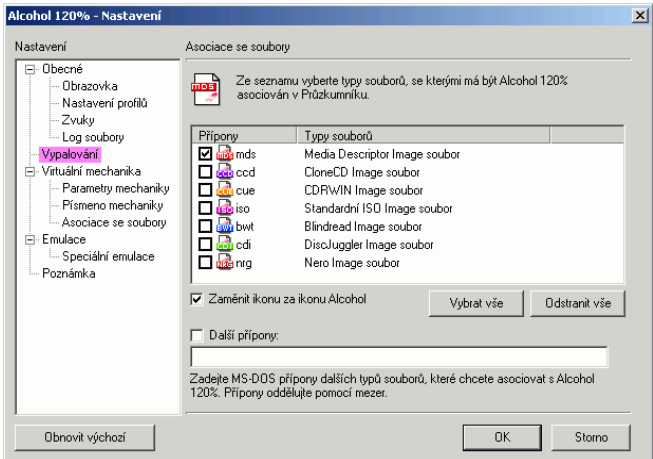

Funkci "Asociace se soubory" můžete využít pro asociování image souborů formátů CCD, CUE, ISO, BWF, CDI, MDS a NRG s virtuálními mechanikami Alcohol 120%/Alcohol 52%.

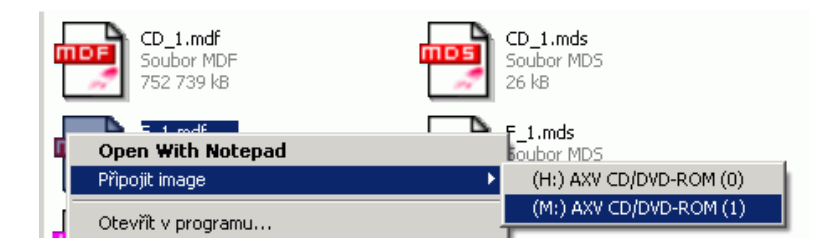

Pro znázornění: Vybrali jste si MDF image soubor s názvem "F\_1". Kliknete-li v Průzkumníku Windows na tento image soubor pravým tlačítkem myši, zobrazí se Vám nabídka připojit jej k virtuální mechanice. Pokud by byl tento image soubor již k virtuální mechanice připojen, zobrazila by se Vám nabídka na jeho odpojení. Tato funkce je dostupná pouze pro ty formáty image souborů, které jste si asociovali s Alcohol v nabídce "Asociace se soubory".

#### **Emulace**

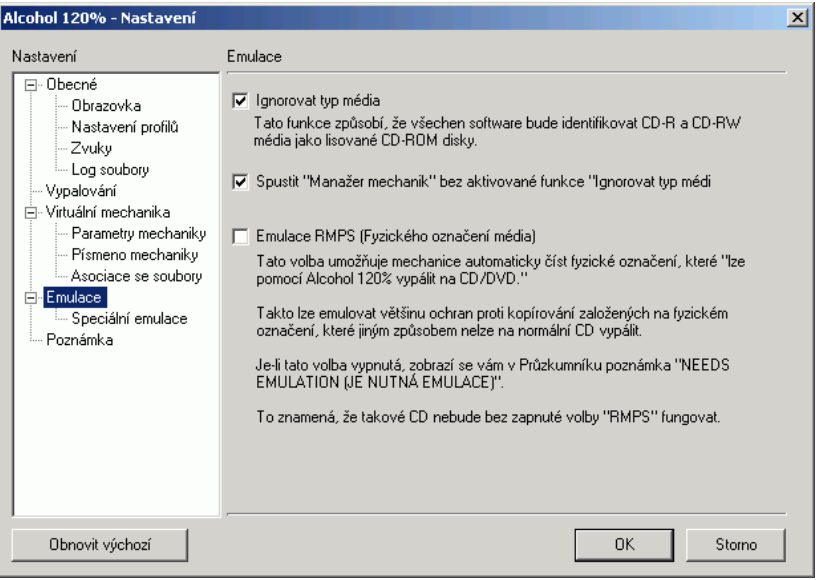

**Ignorovat typ média:** Tato funkce je důležitá v případě her chráněných ochranou proti kopírování SecuRom a dalšími typy ochran, které kontrolují, pokoušíte-li se hru spustit z originálního CD anebo z CD-R/RW.

Tuto funkci budete potřebovat pouze v případě, že pro hraní her používáte Vaši vypalovačku. Mechaniky CD-ROM nejsou schopny detekovat, je-li vložené CD originální či CD-R/RW. (Aktivujete-li tuto funkci, nebude dostupné tlačítko "Rozšířené v "Manažeru mechanik".)

**Spustit "Manažer mechanik" bez aktivované funkce "Ignorovat typ média":** Je důležité, aby funkce "Ignorovat typ média" byla při spuštění "Manažeru mechanik" deaktivována. Po zbytek času by naopak zase měla být vždy aktivována. Tato volba Vám dává možnost toto zajistit automaticky, stačí ji jen aktivovat.

**Emulace RMPS (Fyzického ozna**č**ení média):** Tato funkce umožňuje emulaci většiny ochran proti kopírování založených na fyzických informacích o CD, které nelze vypálit na CD-R/RW.

#### **Speciální emulace**

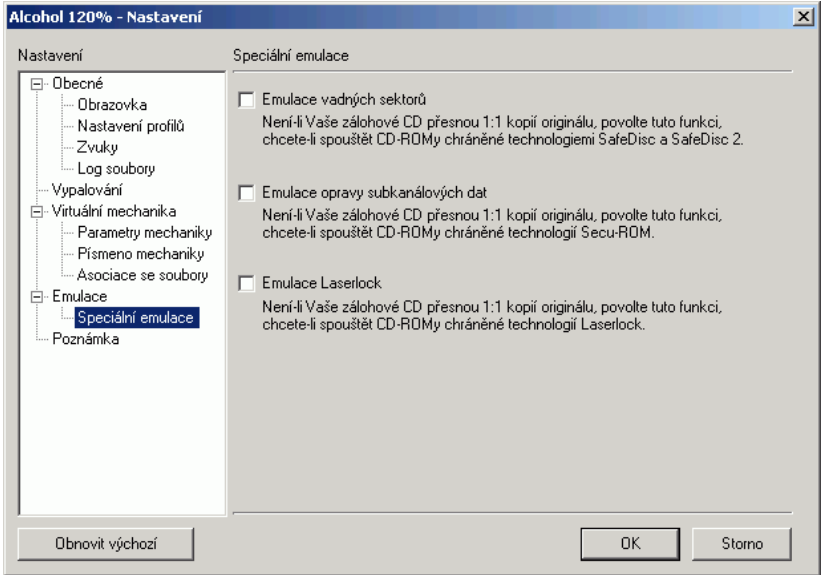

#### **Emulace vadných sektor**ů **Emulace opravy subkanálových dat Emulace Laserlock**

Tyto volby se používají, pokud nemáte přesnou 1:1 kopii CD chráněného proti kopírování. Povede-li se Vám z takového CD vytvořit image soubor, Alcohol může emulovat správnou činnost ochrany proti kopírování a hra tak může být spuštěna z virtuální mechaniky. Zjistěte si, jakou ochranou proti kopírování je hra na CD chráněna a pak už jen aktivujte příslušnou emulaci. Alcohol je schopen emulovat vadné sektory, opravu subkanálových dat a Laserlock.

# **Jak používat funkci RMPS**

V hlavním okně klikněte na ikonu "Vytvořit image soubor"

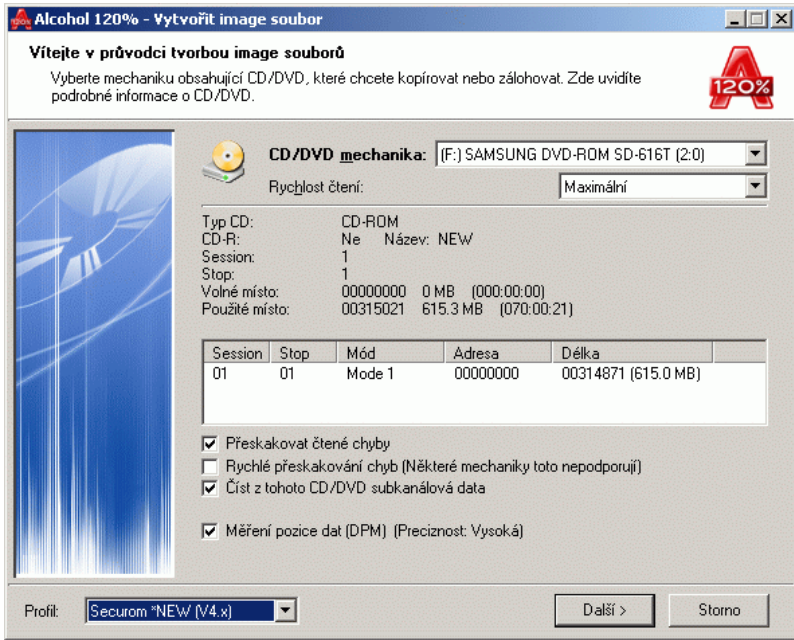

Z nabídky "Profil" vyberte profil "Securom \*NEW (V4.x). Nyní je aktivována funkce "Měření pozice dat (DPM)", což je klíčový krok. Pokračujte kliknutím na tlačítko "Další".

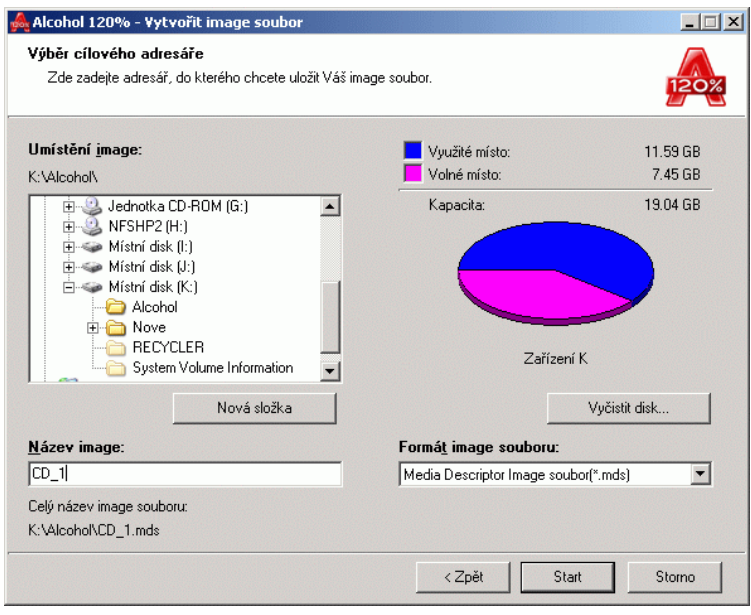

Image soubor, který chcete vytvořit, musí být ve formátu \*mds. Můžete si ještě změnit název image souboru. Pak pokračujte kliknutím na tlačítko "Start".

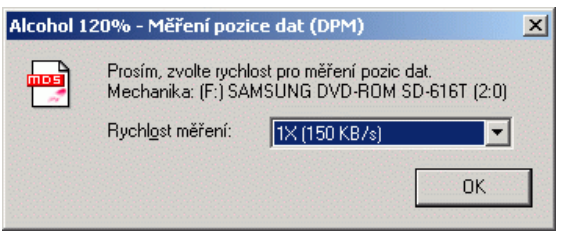

Zvolte si rychlost Měření pozice dat (DPM). Je lepší použít pro tento krok nízkou rychlost, získáte tak přesnější výsledky. Doporučujeme používat rychlost 1x. Ačkoli se Vám to může zdát pomalé, ve skutečnosti celý proces měření pozice dat touto rychlostí trvá pouze 3 až 4 minuty.

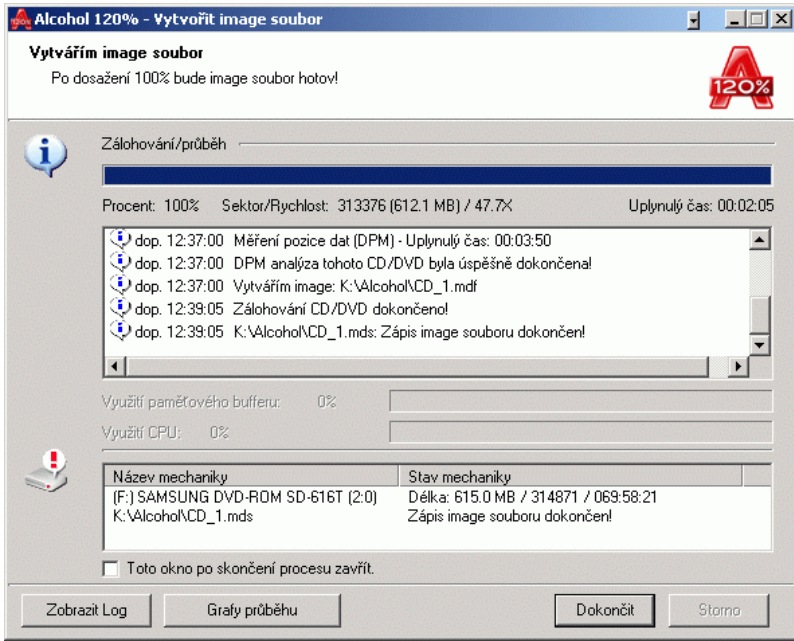

Na konci procesu Měření pozice dat vám Alcohol může oznámit 2 chyby čtení. Vše je ale naprosto v pořádku, neznamená to žádné problémy a u nejnovějších verzí ochrany proti kopírování Securom jde o běžný jev. Tlačítka "Zobrazit Log" a "Grafy průběhu" použijte, aby jste si prohlédli podrobné informace o procesu načítání CD. Kliknutím na tlačítko "Dokončit" tvorbu image souboru dokončíte.

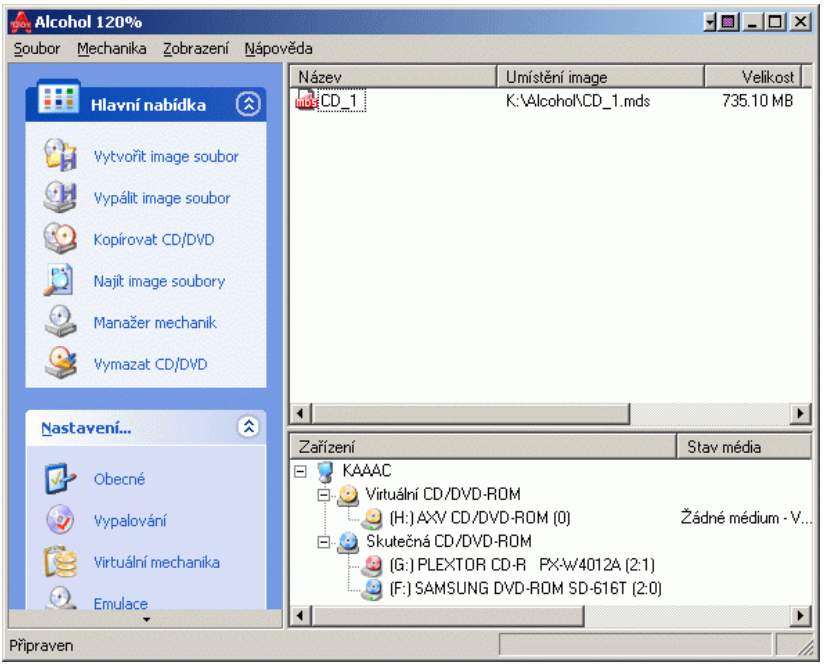

Nyní by jste v seznamu image souborů měli vidět Váš právě vytvořený image soubor. Chcete-li tento image soubor vypálit na CD, pokračujte kliknutím na ikonu "Vypálit image soubor" (tato funkce je dostupná pouze v Alcohol 120%).

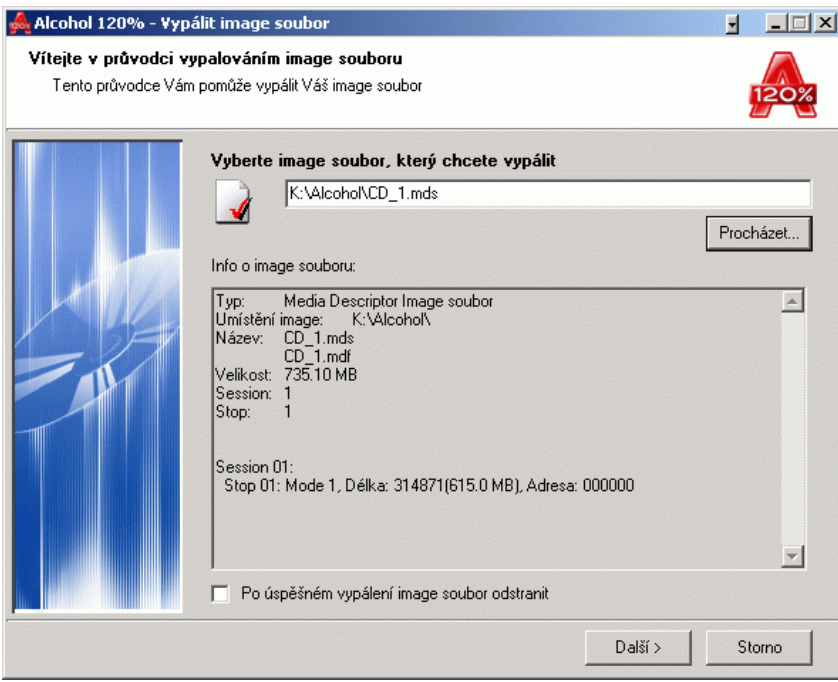

Pomocí tlačítka "Procházet" najděte na HDD Váš image soubor. Pokračujte kliknutím na tlačítko "Další".

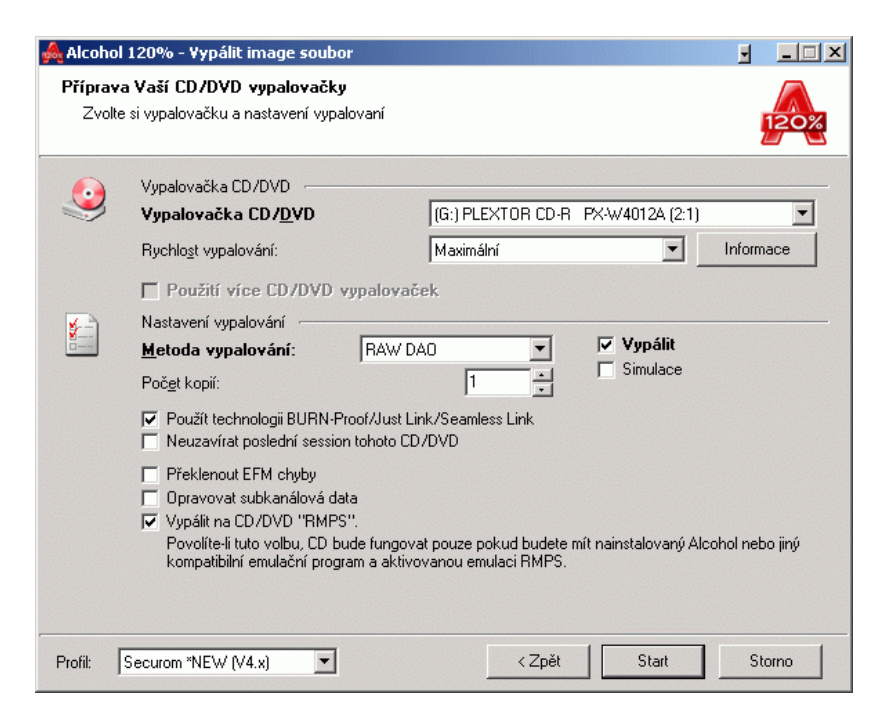

Opět si v nabídce "Profil" vyberte profil "Securom \*NEW (V4.x)". Všimněte si, že funkce "Vypálit na CD/DVD "RMPS"" je nyní aktivována. Tato funkce Vám umožní hrát hry chráněné proti kopírování ochranou Securom 4.8 ze záložních CD jako z virtuální mechaniky. (Prosím, mějte na paměti, že předpokladem úspěšného použití této funkce je aktivovaná funkce "Měření pozice dat (DPM)" při tvorbě image souboru.) Klikněte na tlačítko "Start".

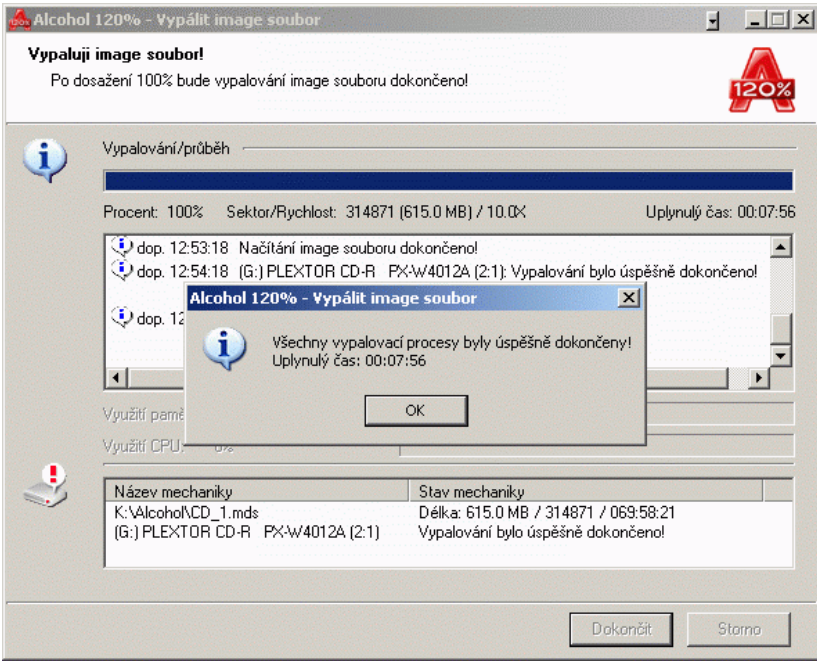

Kliknutím na tlačítka "OK" a "Dokončit" dokončíte vypalování.

Přejděte do sekce "Nastavení" a klikněte na ikonu "Emulace".

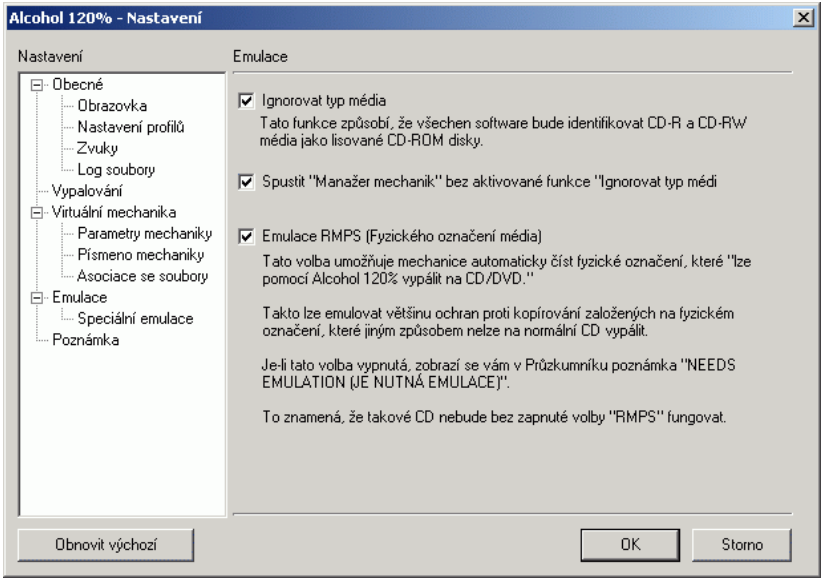

Aktivujte volbu "Emulace RMPS (Fyzického označení média)". Po kliknutí na tlačítko "OK" můžete Alcohol zavřít. Emulace zůstane takto nastavena, v budoucnu ji už nebudete muset nastavovat znovu.

Teď můžete začít používat Vaše záložní kopie her chráněných ochranou proti kopírování Securom 4.8.

**Toto ujednání o licenci pro koncového uživatele je legálním ujednáním mezi Vámi (a**ť **už jednotlivcem nebo organizací) a vývojovým teamem Alcohol Soft (Alcohol Soft Development Team) ohledn**ě **výše uvedeného softwarového produktu, který zahrnuje po**č**íta**č**ový software a m**ů**že zahrnovat i p**ř**iložená datová média, tišt**ě**né materiály a on-line nebo elektronickou dokumentaci ("SOFTWAROVÝ PRODUKT"). Instalací, kopírováním nebo jakýmkoli jiným používáním SOFTWAROVÉHO PRODUKTU vyjad**ř**ujete souhlas s dodržováním podmínek tohoto UJEDNÁNÍ O LICENCI. Pokud s podmínkami UJEDNÁNÍ O LICENCI nesouhlasíte, neinstalujte ani nepoužívejte SOFTWAROVÝ PRODUKT. Prosím, nezakupujte registra**č**ní klí**č**, pokud s tímto ujednáním nesouhlasíte.** 

 Toto ujednání o licenci pro koncového uživatele (Ujednání o Licenci) je legálním ujednáním mezi Vámi (ať už jednotlivcem nebo organizací) a vývojovým teamem Alcohol Soft (dále Alcohol Soft Development Team). Produkt zmiňovaný v tomto Ujednání o Licenci zahrnuje počítačový software, tištěné materiály a dokumenty v elektronické formě (Produkt). Instalací nebo používáním Produktu vyjadřujete souhlas se všemi podmínkami tohoto Ujednání o Licenci. Prosím, neinstalujte ani nepoužívejte Produkt, nesouhlasíte-li s jakoukoli z podmínek Ujednání o Licenci, které jsou uvedeny dále v textu.

#### **Podmínky Ujednání o Licenci**

Produkt nesmí být kopírován ani jinak rozšiřován bez písemného svolení Alcohol Soft Development Teamu. Porušíte-li jakékoli ustanovení tohoto Ujednání o Licenci, vystavujete se nebezpečí trestního stíhání.

Uživatel používá produkt na své vlastní riziko. Výrobce a vývojový team nejsou odpovědni za žádné případné škody, ať už přímo nebo nepřímo vzniklé používáním Produktu. Software Copyright © 2002 Alcohol Soft Development Team. Všechna práva vyhrazena.

#### **Licence spojená s po**č**íta**č**ovým softwarem**

Licence spojená s počítačovým softwarem, a to jak pro licencované, tak pro zkušební verze, je chráněna zákony o copyrightu a mezinárodním ujednáními, stejně jako jakýmikoli jinými zákony a ujednáními o duševním vlastnictví.

Uživatelům je dovoleno používat počítačový software následujícími způsoby:

Uživatel může nainstalovat a používat jednu kopii počítačového softwaru na jednom počítači.

Uživatel může nainstalovat nebo zálohovat počítačový software na zálohovacím zařízení, jako třeba na síťovém serveru, aby mohl instalovat nebo používat počítačový software na dalších uživatelských počítačích uvnitř sítě; ale uživatelé těchto dalších jednotlivých počítačů musí být vlastníky licence pro každou jednotlivou kopii počítačového softwaru naistalovanou anebo spouštěnou z takovéhoto zálohovacího zařízení. Licence spojená s počítačovým softwarem nesmí být sdílena nebo používána na více počítačích současně.

Pokud uživatel obdrží počítačový software, kterého se týká toto Ujednání o Licenci, jako doplněk společně s hardwarovým zařízením, je povinen jej používat pouze s tímto hardwarovým zařízením a v souladu s podmínkami tohoto Ujednání o Licenci.

#### **Omezení**

Počítačový software je licencován jako jeden produkt. Jeho jednotlivé části nesmějí být oddělovány ani využívány na více počítačích. Toto platí rovněž pro zkušební verze.

Uživatelé nesmějí půjčovat, prodávat ani pronajímat počítačový software dalším osobám nebo organizacím. Toto platí rovněž pro zkušební verze.

Uživatelé nesmějí převádět vlastnictví počítačového softwaru na jiné osoby či organizace.

#### **Ukon**č**ení licence**

Platnost tohoto Ujednání o Licenci bude ukončena 31. Prosince 2030. Alcohol Soft Development Team ukončí platnost licence, pokud uživatel nebude plnit podmínky a ustanovení tohoto Ujednání o Licenci. V takovém případě je uživatel povinen zničit všechny kopie Produktu a všechny jeho součásti. Toto platí rovněž pro zkušební verze.

#### **Aktualizace softwaru**

Je-li produkt označen jako aktualizace (upgrade), uživatel musí být vlastníkem platné licence Produktu Alcohol Soft Development Teamu, aby mohl provádět aktualizace za účelem používání Produktu. Uživatel smí výsledný aktualizovaný produkt používat pouze v souladu s podmínkami tohoto Ujednání o Licenci. Je-li Produkt určen pro aktualizaci již dříve zakoupeného balíčku s počítačovým softwarem, na který uživatel vlastní licenci pro jednoho uživatele, pak musí být tento Produkt používán pouze jako součást tohoto balíčku a nesmí být odděleně používán na více počítačích.